## aludu CISCO.

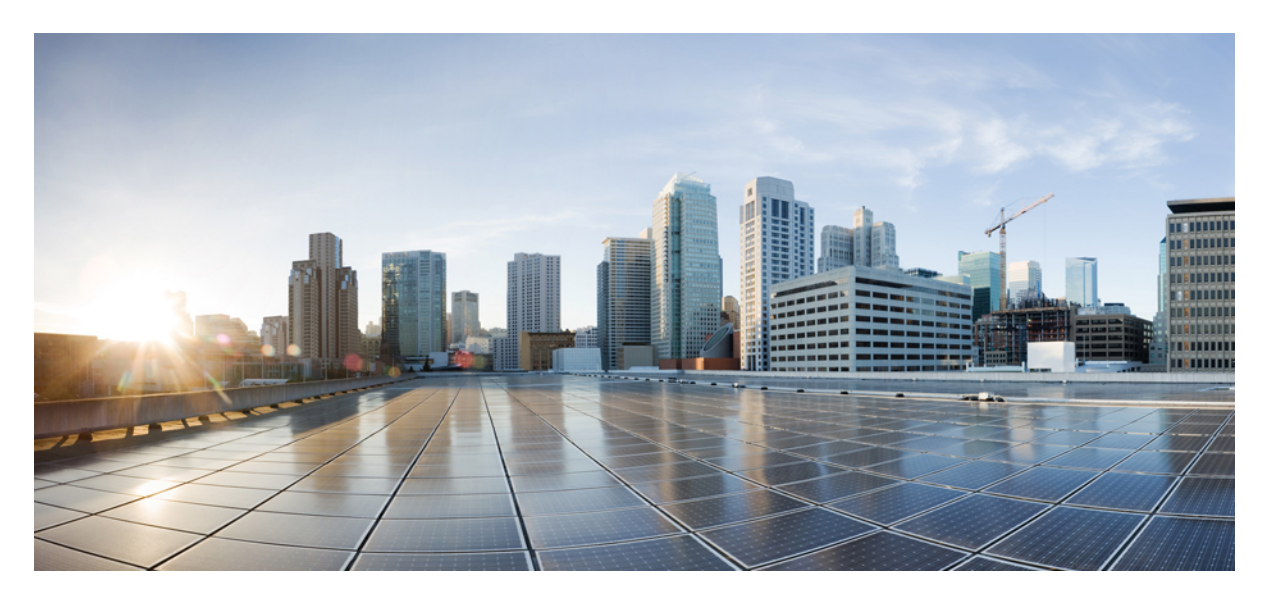

## **Cisco Unified Operating System Administration Guide for Cisco Unified CCX and Cisco Unified IP IVR, Release 12.5(1) SU1**

**First Published:** 2021-01-31

### **Americas Headquarters**

Cisco Systems, Inc. 170 West Tasman Drive San Jose, CA 95134-1706 USA http://www.cisco.com Tel: 408 526-4000 800 553-NETS (6387) Fax: 408 527-0883

THE SPECIFICATIONS AND INFORMATION REGARDING THE PRODUCTS IN THIS MANUAL ARE SUBJECT TO CHANGE WITHOUT NOTICE. ALL STATEMENTS, INFORMATION, AND RECOMMENDATIONS IN THIS MANUAL ARE BELIEVED TO BE ACCURATE BUT ARE PRESENTED WITHOUT WARRANTY OF ANY KIND, EXPRESS OR IMPLIED. USERS MUST TAKE FULL RESPONSIBILITY FOR THEIR APPLICATION OF ANY PRODUCTS.

THE SOFTWARE LICENSE AND LIMITED WARRANTY FOR THE ACCOMPANYING PRODUCT ARE SET FORTH IN THE INFORMATION PACKET THAT SHIPPED WITH THE PRODUCT AND ARE INCORPORATED HEREIN BY THIS REFERENCE. IF YOU ARE UNABLE TO LOCATE THE SOFTWARE LICENSE OR LIMITED WARRANTY, CONTACT YOUR CISCO REPRESENTATIVE FOR A COPY.

The Cisco implementation of TCP header compression is an adaptation of a program developed by the University of California, Berkeley (UCB) as part of UCB's public domain version of the UNIX operating system. All rights reserved. Copyright © 1981, Regents of the University of California.

NOTWITHSTANDING ANY OTHER WARRANTY HEREIN, ALL DOCUMENT FILES AND SOFTWARE OF THESE SUPPLIERS ARE PROVIDED "AS IS" WITH ALL FAULTS. CISCO AND THE ABOVE-NAMED SUPPLIERS DISCLAIM ALL WARRANTIES, EXPRESSED OR IMPLIED, INCLUDING, WITHOUT LIMITATION, THOSE OF MERCHANTABILITY, FITNESS FOR A PARTICULAR PURPOSE AND NONINFRINGEMENT OR ARISING FROM A COURSE OF DEALING, USAGE, OR TRADE PRACTICE.

IN NO EVENT SHALL CISCO OR ITS SUPPLIERS BE LIABLE FOR ANY INDIRECT, SPECIAL, CONSEQUENTIAL, OR INCIDENTAL DAMAGES, INCLUDING, WITHOUT LIMITATION, LOST PROFITS OR LOSS OR DAMAGE TO DATA ARISING OUT OF THE USE OR INABILITY TO USE THIS MANUAL, EVEN IF CISCO OR ITS SUPPLIERS HAVE BEEN ADVISED OF THE POSSIBILITY OF SUCH DAMAGES.

Any Internet Protocol (IP) addresses and phone numbers used in this document are not intended to be actual addresses and phone numbers. Any examples, command display output, network topology diagrams, and other figures included in the document are shown for illustrative purposes only. Any use of actual IP addresses or phone numbers in illustrative content is unintentional and coincidental.

All printed copies and duplicate soft copies of this document are considered uncontrolled. See the current online version for the latest version.

Cisco has more than 200 offices worldwide. Addresses and phone numbers are listed on the Cisco website at www.cisco.com/go/offices.

Cisco and the Cisco logo are trademarks or registered trademarks of Cisco and/or its affiliates in the U.S. and other countries. To view a list of Cisco trademarks, go to this URL: <https://www.cisco.com/c/en/us/about/legal/trademarks.html>. Third-party trademarks mentioned are the property of their respective owners. The use of the word partner does not imply a partnership relationship between Cisco and any other company. (1721R)

© 2000–2021 Cisco Systems, Inc. All rights reserved.

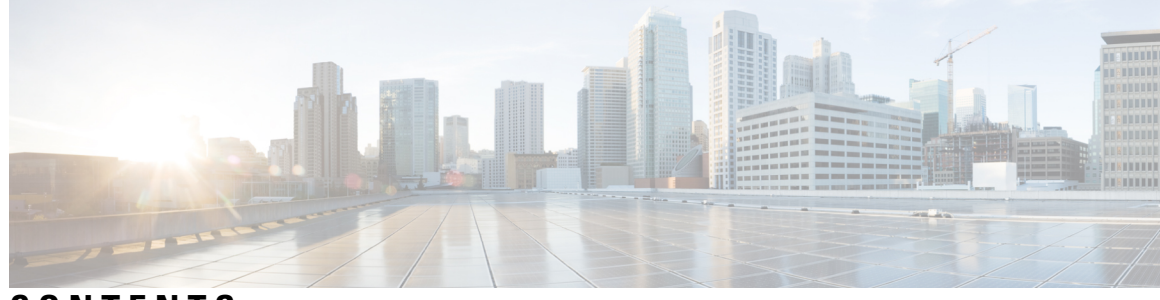

## **CONTENTS**

 $\mathbf I$ 

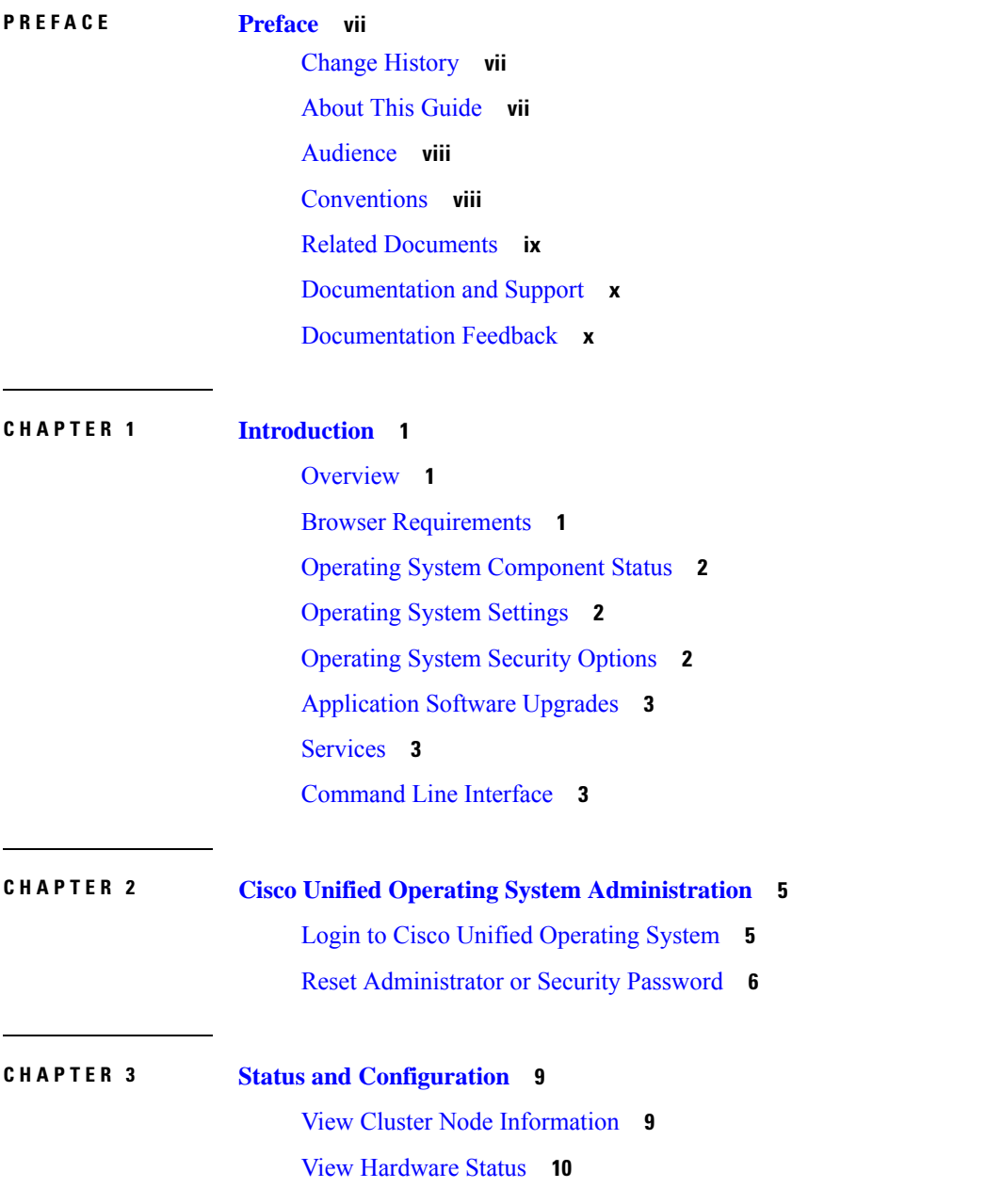

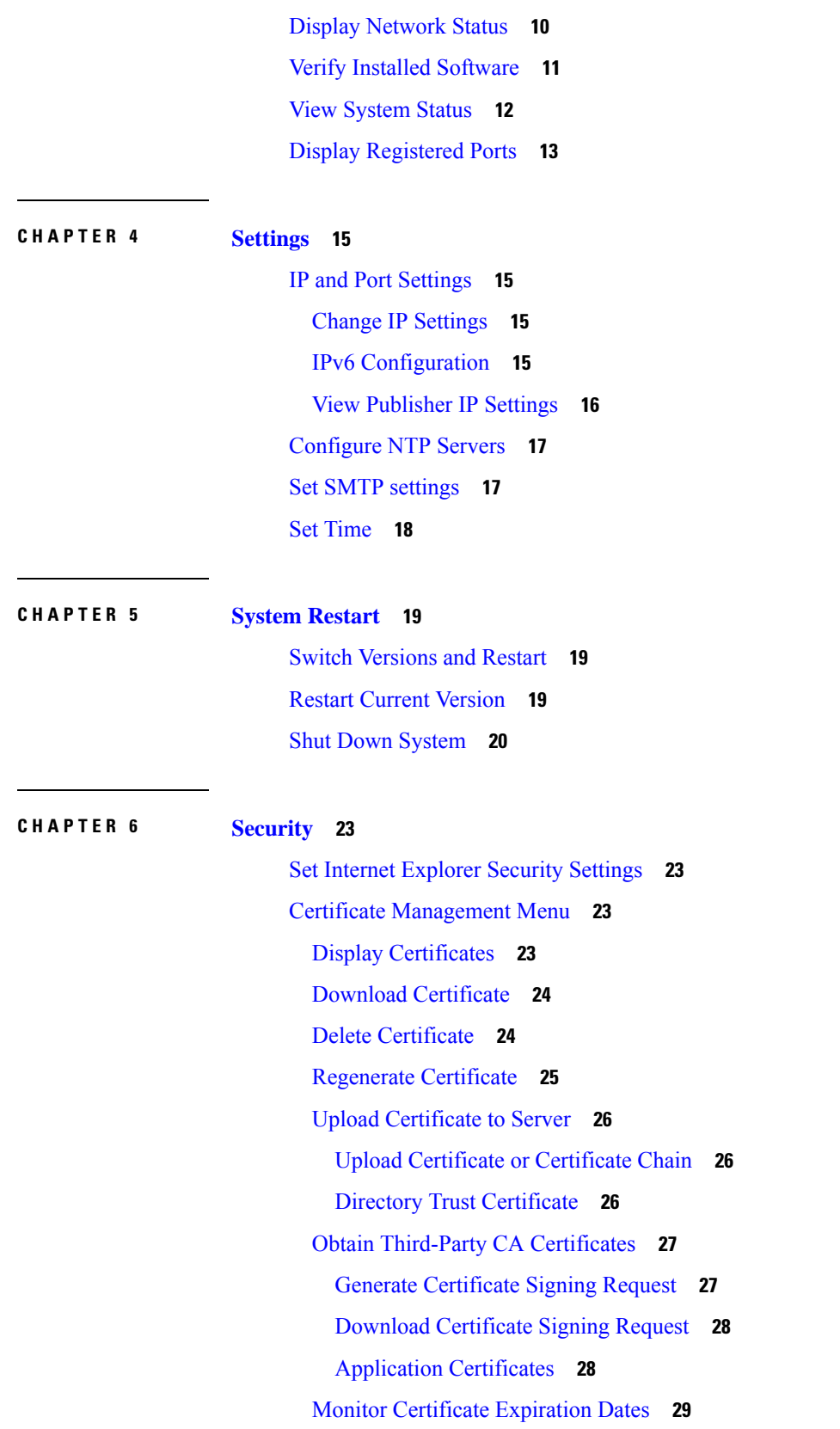

 $\mathbf{l}$ 

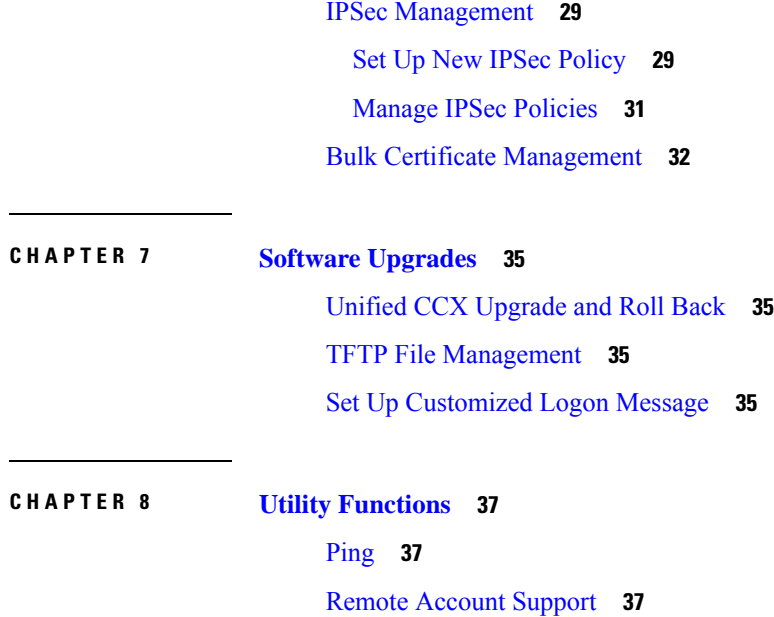

 $\blacksquare$ 

 $\mathbf I$ 

#### **Contents**

 $\mathbf{l}$ 

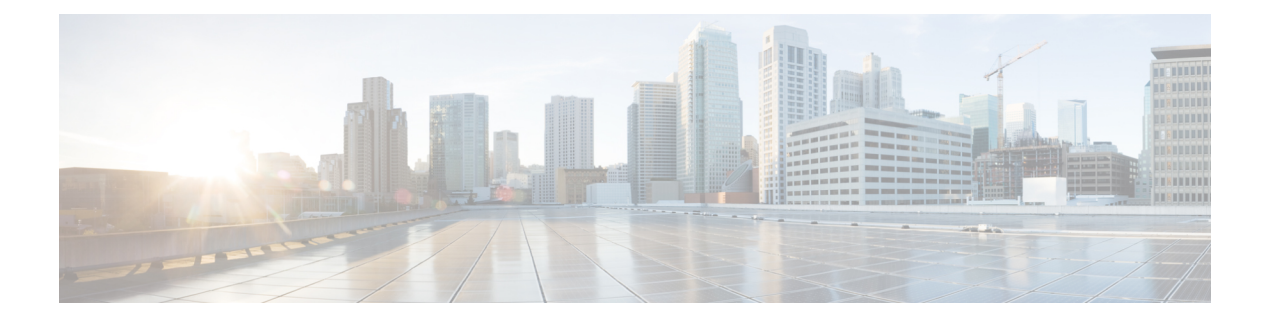

# <span id="page-6-0"></span>**Preface**

- Change [History,](#page-6-1) on page vii
- About This [Guide,](#page-6-2) on page vii
- [Audience,](#page-7-0) on page viii
- [Conventions,](#page-7-1) on page viii
- Related [Documents,](#page-8-0) on page ix
- [Documentation](#page-9-0) and Support, on page x
- [Documentation](#page-9-1) Feedback, on page x

# <span id="page-6-1"></span>**Change History**

This table lists changes made to this guide. Most recent changes appear at the top.

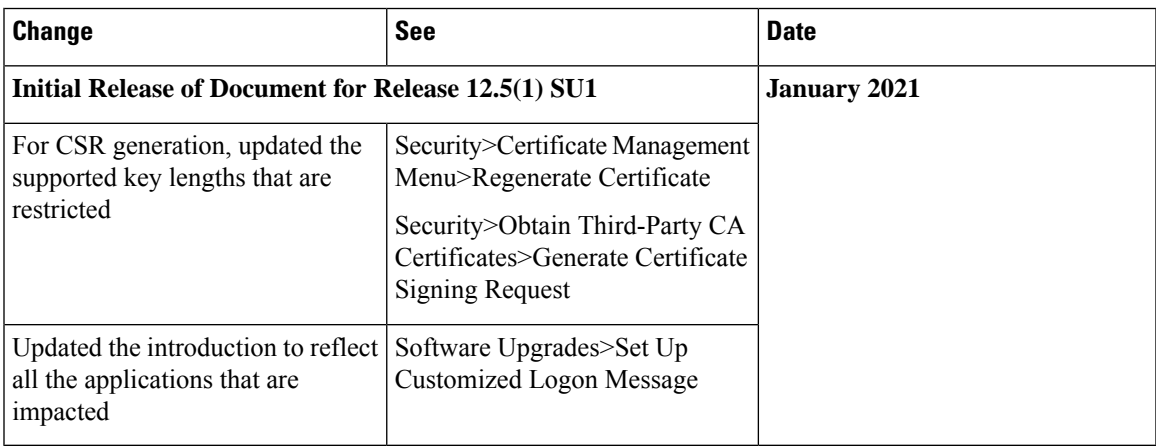

# <span id="page-6-2"></span>**About This Guide**

This document provides information about using the Cisco Unified Operating System graphical user interface (GUI) from the Cisco Unified CCX Administration menu bar.

I

# <span id="page-7-0"></span>**Audience**

This document provides information for network administrators who are responsible for managing and supporting the Cisco Unified Operating System in Cisco Unified CCX (Unified CCX). Network engineers, system administrators, or telecom engineers use this guide to learn about, and administer, the operating system features. This guide requires knowledge of telephony and IP networking technology.

# <span id="page-7-1"></span>**Conventions**

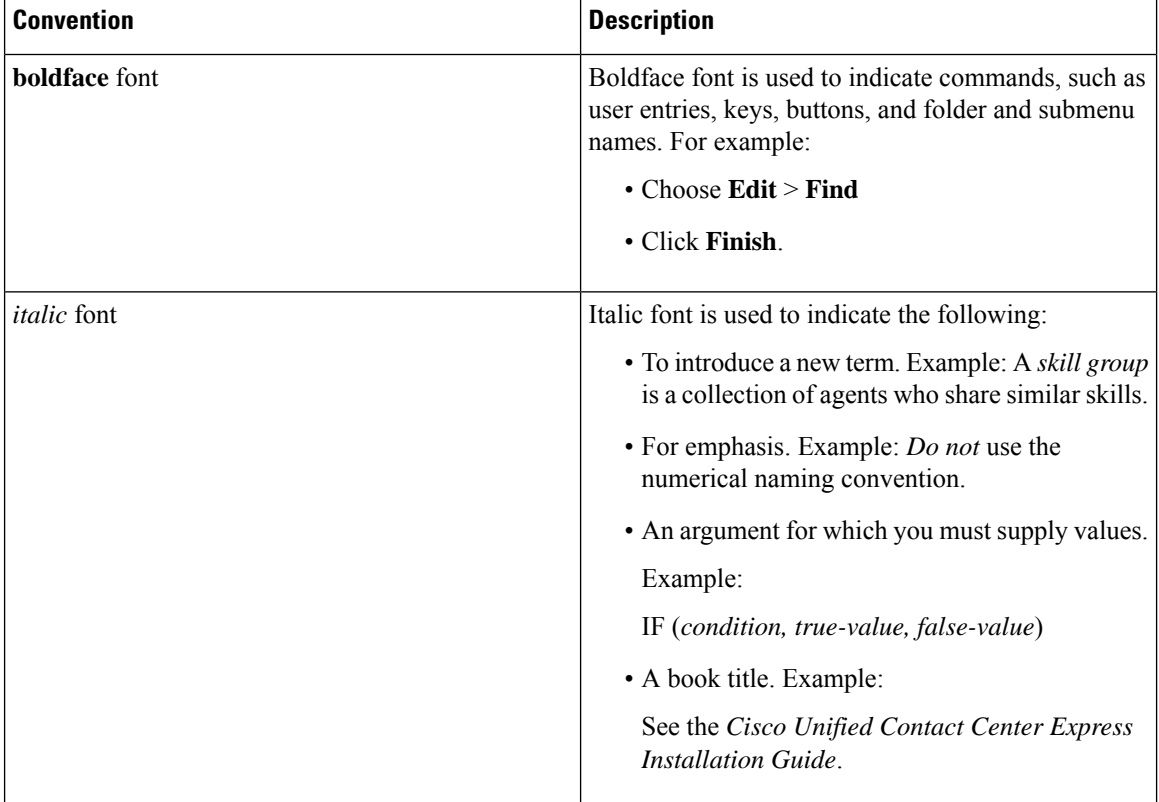

This manual uses the following conventions.

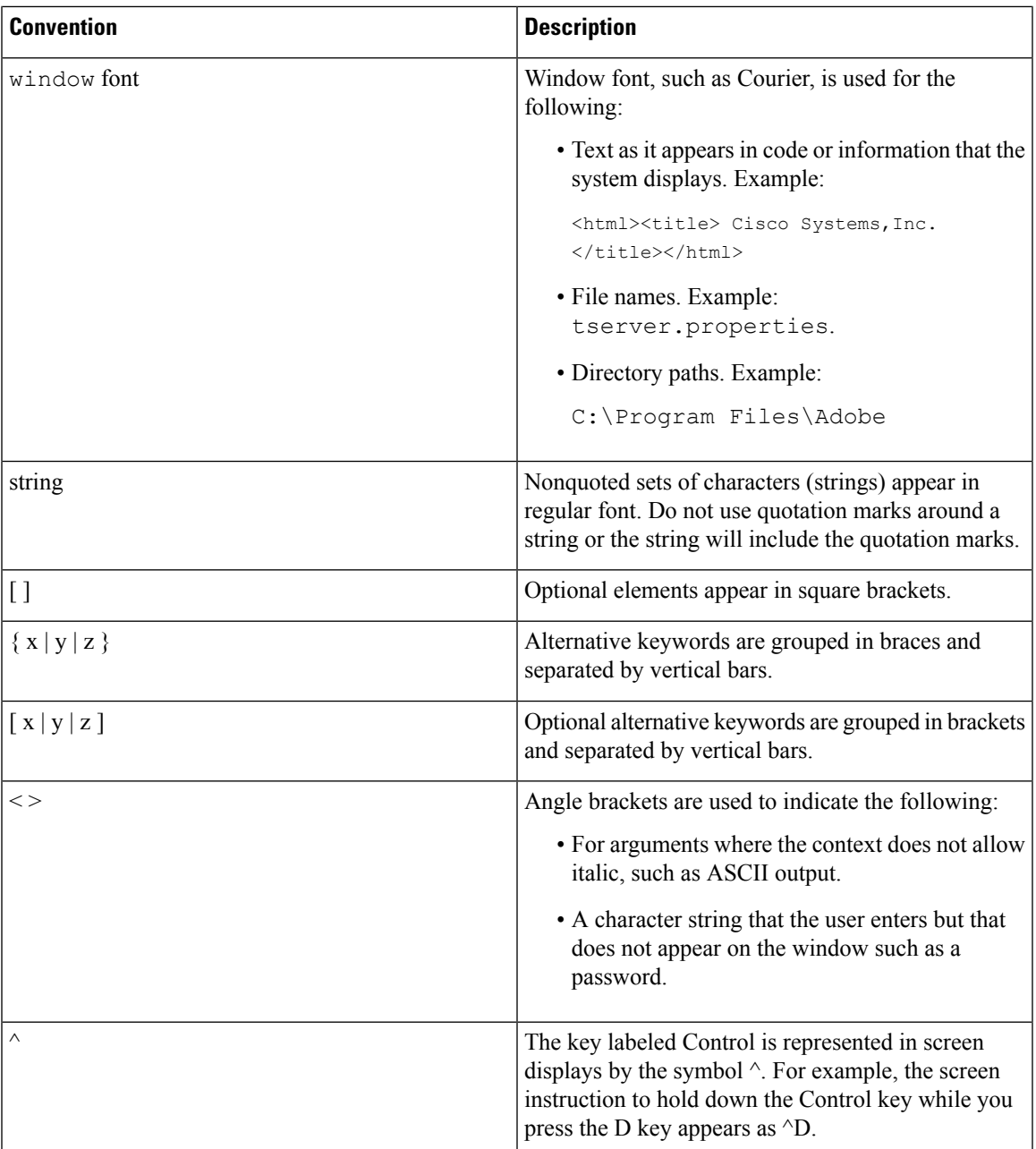

# <span id="page-8-0"></span>**Related Documents**

 $\mathbf I$ 

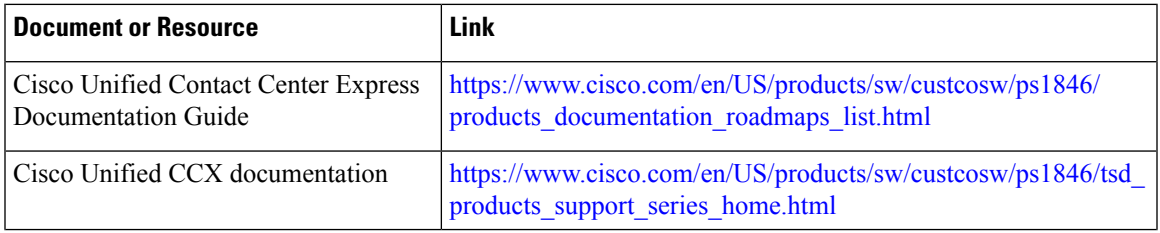

**ix**

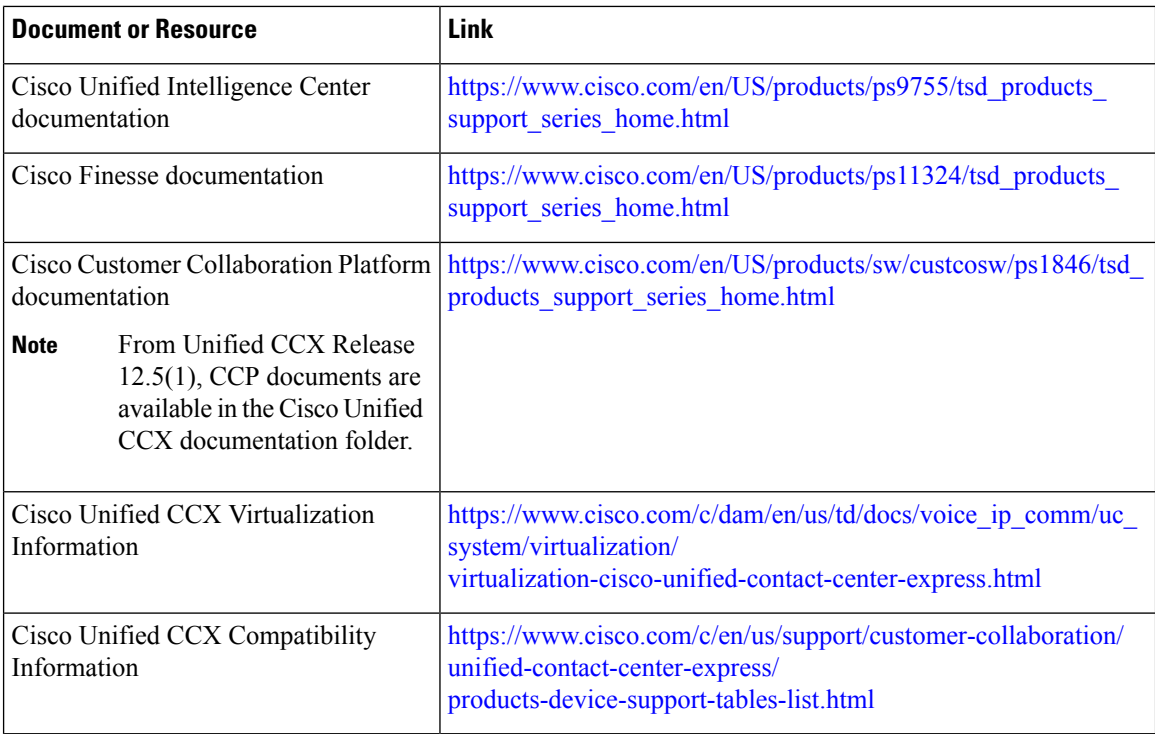

# <span id="page-9-1"></span><span id="page-9-0"></span>**Documentation and Support**

To download documentation, submit a service request, and find additional information, see *What's New in Cisco Product Documentation* at [https://www.cisco.com/en/US/docs/general/whatsnew/whatsnew.html.](https://www.cisco.com/en/US/docs/general/whatsnew/whatsnew.html)

# **Documentation Feedback**

To provide your feedback for this document, send an email to:

[contactcenterproducts\\_docfeedback@cisco.com](mailto:contactcenterproducts_docfeedback@cisco.com)

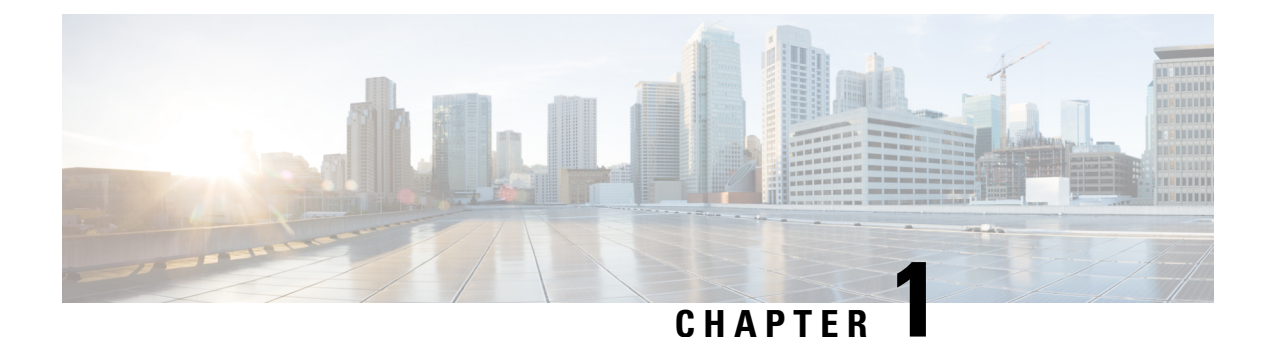

# <span id="page-10-0"></span>**Introduction**

- [Overview,](#page-10-1) on page 1
- Browser [Requirements,](#page-10-2) on page 1
- Operating System [Component](#page-11-0) Status, on page 2
- [Operating](#page-11-1) System Settings, on page 2
- [Operating](#page-11-2) System Security Options, on page 2
- [Application](#page-12-0) Software Upgrades, on page 3
- [Services,](#page-12-1) on page 3
- [Command](#page-12-2) Line Interface, on page 3

## <span id="page-10-1"></span>**Overview**

For Unified CCX, you can perform many common system administration functionsthrough the Cisco Unified Operating System. Administration tasks include the following examples:

- Check software and hardware status.
- Check and update IP addresses.
- Ping other network devices.
- Manage NTP servers.
- Upgrade system software and options.
- Manage server security, including IPSec and certificates
- Manage remote support accounts
- Restart the system.

The following sections describe each operating system function in more detail.

## <span id="page-10-2"></span>**Browser Requirements**

For supported web browsers, see *Solution Compatibility Matrix* at [https://www.cisco.com/c/en/us/support/](https://www.cisco.com/c/en/us/support/customer-collaboration/unified-contact-center-express/products-device-support-tables-list.html) [customer-collaboration/unified-contact-center-express/products-device-support-tables-list.html.](https://www.cisco.com/c/en/us/support/customer-collaboration/unified-contact-center-express/products-device-support-tables-list.html)

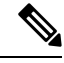

**Note** Ensure that the popup blocker is disabled.

# <span id="page-11-0"></span>**Operating System Component Status**

From the **Show** menu, you can check the status of various operating system components, including:

- Cluster and node
- Hardware
- Network
- System
- Installed software and options
- IP Preferences

# <span id="page-11-1"></span>**Operating System Settings**

From the **Settings** menu, you can view and update the following operating system settings:

- IP—Updates the IP addresses that were entered when the application was installed.
- NTP Server settings—Configures the IP addresses of an external NTP server; add or delete an NTP server.
- SMTP settings—Configures the SMTP host that the operating system uses to send e-mail notifications.

From the **Settings** > **Version** window, you can choose from the following options for restarting or shutting down the system:

- Switch Versions—Switches the active and inactive disk partitions and restarts the system. You normally choose this option after the inactive partition has been updated and you want to start running a newer software version.
- Current Version—Restarts the system without switching partitions.
- Shutdown System—Stops all running software and shuts down the server.

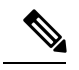

This command does not power down the server. To power down the server, press the power button. **Note**

# <span id="page-11-2"></span>**Operating System Security Options**

Use the operating system security options to manage security certificates and Secure Internet Protocol (IPSec). From the **Security** menu, you can choose the following security options:

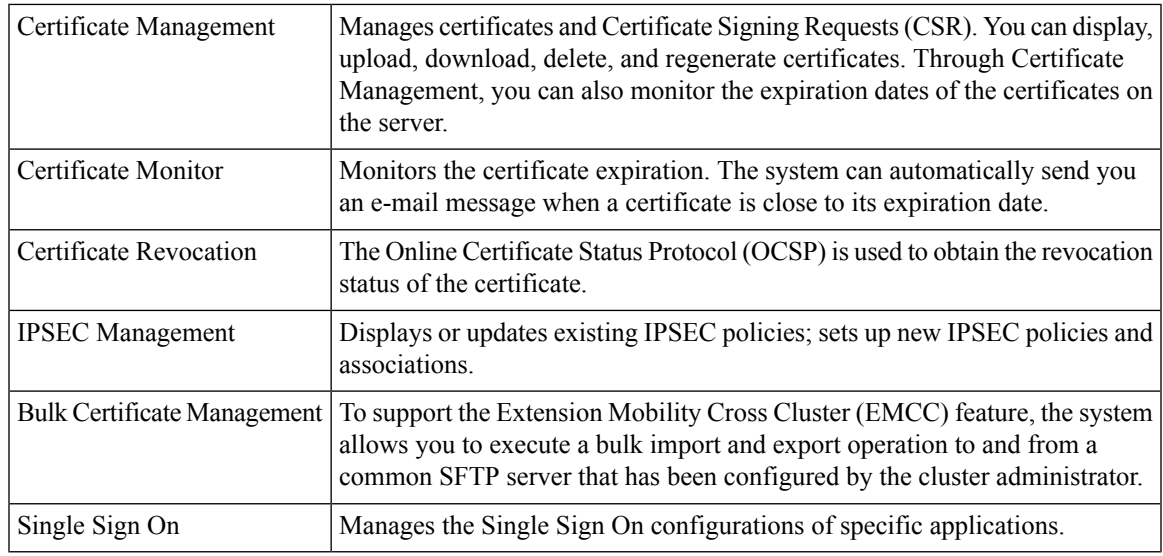

## <span id="page-12-0"></span>**Application Software Upgrades**

Use the software upgrade options to upgrade the application software or apply patch files.

From the **Install/Upgrade** menu option, you can upgrade system software from either a local disc or a remote server. The upgraded software is installed on the inactive partition, and you can then restart the system and switch partitions, so the system starts running on the newer software version.

**Note**

You must perform all software installations and upgrades by using the software upgrades features that are included in the Cisco Unified Operating System GUI and command line interface. The system can upload and process only software that Cisco Systems approved. You cannot install or use third-party or Windows-based software applications that you may have been using with a previous version of Unified CCX.

# <span id="page-12-2"></span><span id="page-12-1"></span>**Services**

The application provides the following operating system utilities:

- Ping—Checks connectivity with other network devices.
- Remote Support—Configures an account that Cisco support personnel can use to access the system. This account automatically expires after the number of days that you specify.

# **Command Line Interface**

You can access a command-line interface from the console or through a secure shell connection to the server.

For more information, see the *Cisco Unified Contact Center Express Administration and Operations Guide*, located at [https://www.cisco.com/c/en/us/support/customer-collaboration/unified-contact-center-express/](https://www.cisco.com/c/en/us/support/customer-collaboration/unified-contact-center-express/products-maintenance-guides-list.html) [products-maintenance-guides-list.html.](https://www.cisco.com/c/en/us/support/customer-collaboration/unified-contact-center-express/products-maintenance-guides-list.html)

For more information, see the *Command Line Interface Reference Guide for Cisco Unified Contact Center Express and Cisco Unified IP IVR*, located at [https://www.cisco.com/en/US/products/sw/custcosw/ps1846/](https://www.cisco.com/en/US/products/sw/custcosw/ps1846/prod_installation_guides_list.html) [prod\\_installation\\_guides\\_list.html](https://www.cisco.com/en/US/products/sw/custcosw/ps1846/prod_installation_guides_list.html) and see the *Command Line Interface Guide for Cisco Unified Communications Solutions*, located at [https://www.cisco.com/en/US/products/sw/voicesw/ps556/prod\\_](https://www.cisco.com/en/US/products/sw/voicesw/ps556/prod_maintenance_guides_list.html) [maintenance\\_guides\\_list.html](https://www.cisco.com/en/US/products/sw/voicesw/ps556/prod_maintenance_guides_list.html).

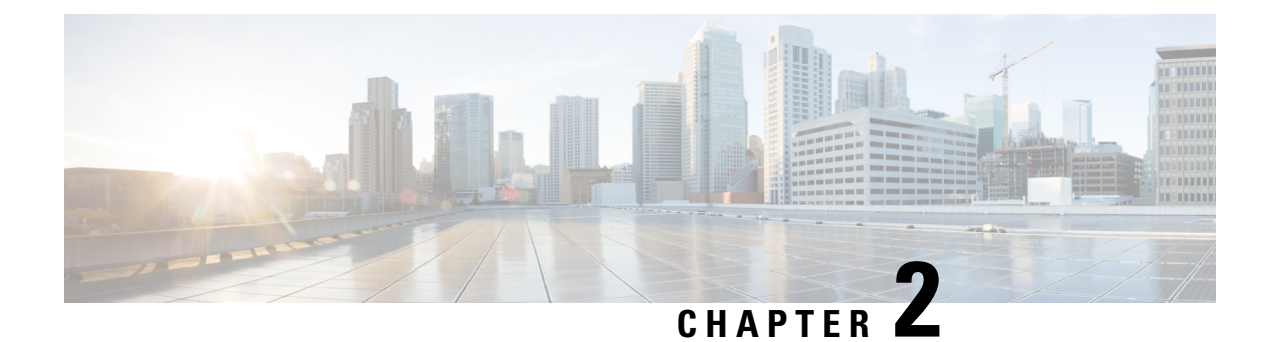

# <span id="page-14-0"></span>**Cisco Unified Operating System Administration**

- Login to Cisco Unified [Operating](#page-14-1) System, on page 5
- Reset [Administrator](#page-15-0) or Security Password, on page 6

# <span id="page-14-1"></span>**Login to Cisco Unified Operating System**

To access and login to Cisco Unified Operating System from Unified CCX, follow this procedure:

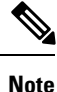

Do not use the browser controls (for example, the Back button) while you are using Cisco Unified Operating System Administration.

### **Procedure**

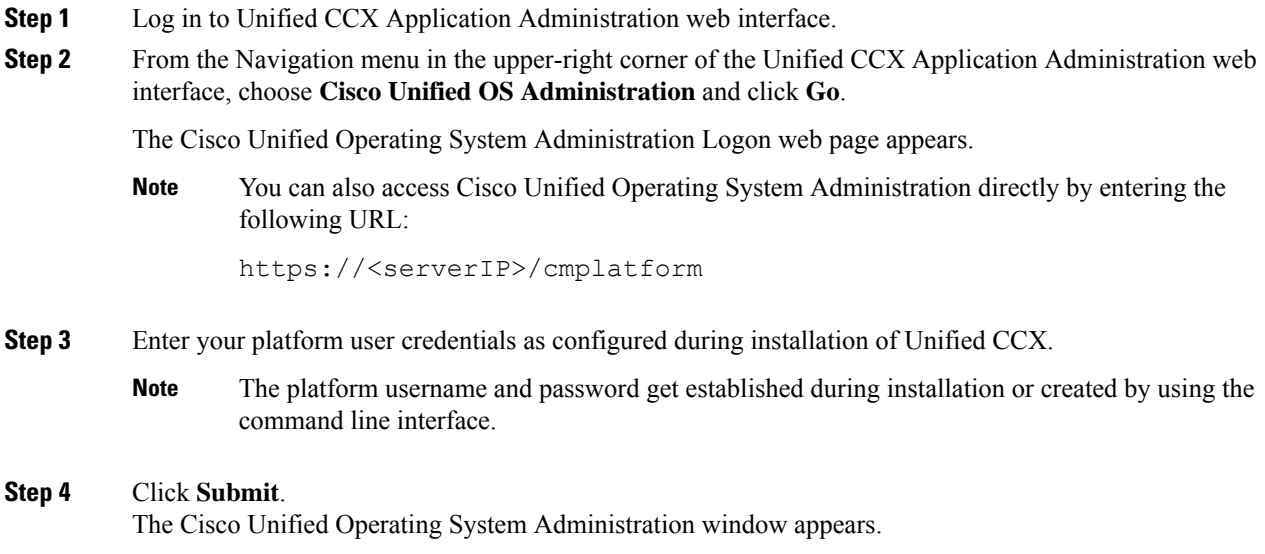

## <span id="page-15-0"></span>**Reset Administrator or Security Password**

If you lose the administrator password orsecurity password, use the following procedure to reset the passwords.

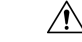

The security password on all nodes in a cluster must match. Change the security password on all machines, or the cluster nodes cannot communicate. **Caution**

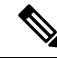

**Note**

During this procedure, you must remove and then insert a valid CD or DVD in the disk drive to prove that you have physical access to the system.

#### **Before you begin**

To perform the password reset process, you must be connected to the system through the system console, that is, you must have a keyboard and monitor connected to the server. You cannot reset a password when connected to the system through a secure shell session.

#### **Procedure**

**Step 1** Log in to the system with the following username and password:

- a) Username: **pwrecovery**
- b) Password: **pwreset**

The **Welcome to platform password reset** window appears.

- **Step 2** Press any key to continue.
- **Step 3** If you have a CD or DVD in the disk drive, remove it now.
- **Step 4** Press any key to continue.

The system tests to ensure that you have removed the CD or DVD from the disk drive.

- **Step 5** Insert a valid CD or DVD into the disk drive. For this test, you must use a data CD, not a music CD. The system tests to ensure that you inserted the disk.
- **Step 6** After the system verifies that you have inserted the disk, you are prompted to enter one of the following options to continue:
	- Enter **a** to reset the administrator password.
	- Enter **s** to reset the security password.
	- Enter **q** to quit.
- **Step 7** Enter a new password of the type that you chose.
- **Step 8** Reenter the new password.

The password must contain at least 6 characters. The system checks the new password for strength. If the password does not pass the strength check, you are prompted to enter a new password.

- **Step 9** After the system verifies the strength of the new password, the password is reset, and you are prompted to press any key to exit the password reset utility.
	- **Note** Restart the system for the changes to take effect.

 $\mathbf{l}$ 

#### Cisco Unified Operating System Administration Guide for Cisco Unified CCX and Cisco Unified IP IVR, Release 12.5(1) SU1

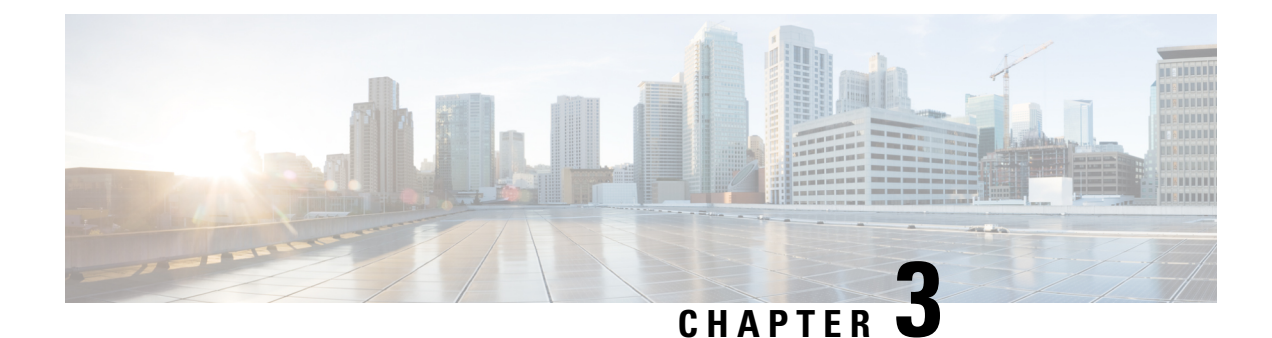

# <span id="page-18-0"></span>**Status and Configuration**

- View Cluster Node [Information,](#page-18-1) on page 9
- View [Hardware](#page-19-0) Status, on page 10
- Display [Network](#page-19-1) Status, on page 10
- Verify Installed [Software,](#page-20-0) on page 11
- View [System](#page-21-0) Status, on page 12
- Display [Registered](#page-22-0) Ports, on page 13

# <span id="page-18-1"></span>**View Cluster Node Information**

To view information on the nodes in the cluster, follow this procedure:

### **Procedure**

From the Cisco Unified Operating System Administration window navigate to **Show** > **Cluster**.

The following table contains descriptions of the fields on the **Cluster** window.

**Table 1: Cluster Nodes Field Descriptions**

| <b>Field</b>            | <b>Description</b>                                                     |  |
|-------------------------|------------------------------------------------------------------------|--|
| Hostname                | Displays the complete host name of the server.                         |  |
| <b>IP</b> Address       | Displays the IP address of the server.                                 |  |
| Alias                   | Displays the alias name of the server, when defined.                   |  |
| Server Type             | Displays the type of server.                                           |  |
| Database<br>Replication | Indicates whether the server is a publisher node or a subscriber node. |  |

# <span id="page-19-0"></span>**View Hardware Status**

To view the hardware status, follow this procedure:

#### **Procedure**

From the Cisco Unified Operating System Administration window, navigate to **Show** > **Hardware**.

The following table contains descriptions of the fields on the **Hardware status** window.

**Table 2: Hardware Status Field Descriptions**

| <b>Field</b>        | <b>Description</b>                                                                                                    |
|---------------------|----------------------------------------------------------------------------------------------------|
| Platform Type       | Displays the model identity of the platform server.                                                                                     |
| Serial Number       | Displays the serial number of the platform server.                                                                                      |
| Virtual<br>Hardware | Displays the status of the virtual hardware configured.                                                                                 |
| Virtual<br>Support  | Displays the status of the virtual support available.                                                                                   |
| Processor<br>Speed  | Displays the processor speed.                                                                                                    |
| CPU Type            | Displays the type of processor in the platform server.                                                                                  |
| Memory              | Displays the total amount of memory in MB.                                                                                              |
| Object ID           | Displays the object ID.                                                                                                    |
| OS Version          | Displays the operating system version.                                                                                                  |
| <b>RAID</b> Details | Displays details about the RAID drive, including controller information, logical drive<br>information, and physical device information. |

## <span id="page-19-1"></span>**Display Network Status**

The network status information that appears depends on if Network Fault Tolerance is enabled. When Network Fault Tolerance is enabled, Ethernet port 1 automatically takes over network communications if Ethernet port 0 fails. If Network Fault Tolerance is enabled, network status information appears for the network ports Ethernet 0, Ethernet 1, and Bond 0. If Network Fault Tolerance is not enabled, status information appears only for Ethernet 0.

To view the network status, follow this procedure:

### **Procedure**

From the Cisco Unified System Administration window, navigate to **Show** > **Network**.

The following table contains descriptions of the fields on the **Network Settings** window.

**Table 3: Network Settings Field Descriptions**

| <b>Field</b>                       | <b>Description</b>                                                                                                    |  |  |
|------------------------------------|----------------------------------------------------------------------------------------------------|--|--|
| <b>Ethernet Details</b>            |                                                                                                    |  |  |
| <b>DHCP</b>                        | Disabled for Unified CCX.                                                                                                 |  |  |
| <b>Status</b>                      | Indicates whether the port is Up or Down for Ethernet ports 0 and 1.                                                      |  |  |
| IP Address                         | Shows the IP address of Ethernet port 0 [and Ethernet port 1 if Network Fault Tolerance<br>(NFT) is enabled].             |  |  |
| <b>IP</b> Mask                     | Shows the IP mask of Ethernet port 0 (and Ethernet port 1 if NFT is enabled).                                             |  |  |
| <b>Link Detected</b>               | Indicates whether an active link exists.                                                                                  |  |  |
| Queue Length                       | Displays the length of the queue.                                                                                         |  |  |
| <b>MTU</b>                         | Displays the maximum transmission unit.                                                                                   |  |  |
| <b>MAC Address</b>                 | Displays the hardware address of the port.                                                                                |  |  |
| <b>Receive Statistics</b><br>(RX)  | Displays information on received bytes, packets, and errors, as well as dropped, overrun<br>and multicast statistics.     |  |  |
| <b>Transmit Statistics</b><br>(TX) | Displays information on transmitted bytes, packets, and errors, as well as dropped, carrier,<br>and collision statistics. |  |  |
| <b>DNS Details</b>                 |                                                                                                    |  |  |
| Primary                            | Displays the IP address of the primary domain name server.                                                                |  |  |
| Secondary                          | Displays the IP address of the secondary domain name server.                                                              |  |  |
| Options                            | Displays the configured DNS options.                                                                                      |  |  |
| Domain                             | Displays the domain of the server.                                                                                        |  |  |
| Gateway                            | Displays the IP address of the network gateway on Ethernet port 0.                                                        |  |  |

# <span id="page-20-0"></span>**Verify Installed Software**

To view the software versions and installed software options, follow this procedure:

#### **Procedure**

From the Cisco Unified Operating System Administration window, navigate to **Show** > **Software**.

The following table contains descriptions of the fields in the **Software Packages** window.

**Table 4: Software Packages Field Descriptions**

| <b>Field</b>                                        | <b>Description</b>                                                                                                    |  |  |  |
|-----------------------------------------------------|----------------------------------------------------------------------------------------------------|--|--|--|
| <b>Partition Versions</b>                           | Displays the software version that is running on the active and inactive<br>partitions.                                                             |  |  |  |
| Installed Software Options                          |                                                                                                    |  |  |  |
| <b>Active Version Installed Software</b><br>Options | Displays the versions of installed software options, including Cisco Options<br>Package (COP) patch files that are installed on the active version. |  |  |  |
| Inactive Version Installed<br>Software Options      | Displays the versions of installed software options, including COP patch<br>files that are installed on the inactive version.                       |  |  |  |

# <span id="page-21-0"></span>**View System Status**

To view the system status, follow this procedure:

### **Procedure**

From the Cisco Unified Operating System Administration window, navigate to **Show** > **System**.

See the following table for descriptions of the fields on the **System Status** window.

**Table 5: System Status Field Descriptions**

| <b>Field</b>           | <b>Description</b>                                                                                                    |
|------------------------|----------------------------------------------------------------------------------------------------|
| <b>Host Name</b>       | Displays the name of the Cisco MCS host where Cisco Unified Operating System is<br>installed.                             |
| Date                   | Displays the date and time based on the continent and region that were specified during<br>operating system installation. |
| Time Zone              | Displays the time zone that was chosen during installation.                                                               |
| Locale                 | Displays the language that was chosen during operating system installation.                                               |
| <b>Product Version</b> | Displays the operating system version.                                                                                    |
| Platform Version       | Displays the platform version.                                                                                            |
| License MAC            | Displays the license MAC.                                                                                                 |

Ш

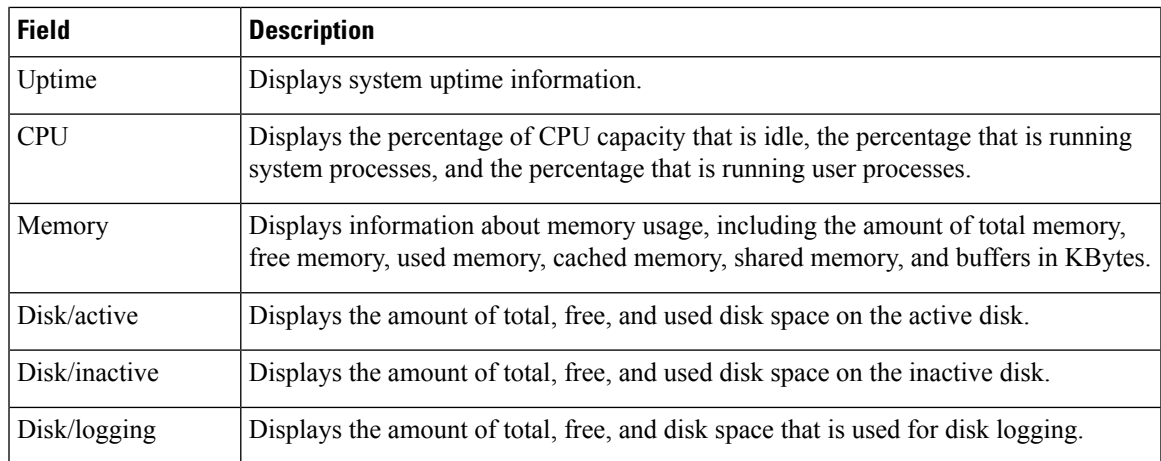

# <span id="page-22-0"></span>**Display Registered Ports**

You can use the **IP Preferences** window to display a list of registered ports that the system can use. The **IP Preferences** window contains the following information:

- Application
- Protocol
- Port Number
- Type
- Translated Port
- Status
- Description

To access the **IP Preferences** window, follow this procedure.

#### **Procedure**

- **Step 1** From the Cisco Unified System Administration window, choose **Show** > **IP Preferences**.
- The **IP Preferences** window appears. Records from an active (prior) query may also appear in the window.
- **Step 2** To find all records in the database, ensure the dialog box is empty and go to Step 4.
- **Step 3** To filter or search records, do the following:
	- a) From the first drop-down list box, select a search parameter.
	- b) From the second drop-down list box, select a search pattern.
	- c) Specify the appropriate search text, if applicable.
	- To add additional search criteria, click the **+** button. When you add criteria, the system searches for a record that matches all criteria that you specify. To remove criteria, click the **–** button to remove the last added criterion or click the **Clear Filter** button to remove all added search criteria. **Note**

### **Step 4** Click **Find**.

I

All matching records appear. You can change the number of items that appear on each page by choosing a different value from the Rows per Page drop-down list box.

The following table contains descriptions of the IP Preferences fields.

**Table 6: IP Preferences Field Descriptions**

| <b>Field</b>           | <b>Description</b>                                                                                                    |
|------------------------|----------------------------------------------------------------------------------------------------|
| Application            | Name of the application using (listening on) the port.                                                                                                    |
| Protocol               | Protocol used on this port (TCP, UDP).                                                                                                    |
| Port Number            | Numeric port number.                                                                                                    |
| Type                   | Type of traffic allowed on this port:<br>• Public—All traffic allowed<br>• Translated—All traffic allowed but forwarded<br>to a different port<br>• Private—Traffic only allowed from a defined set<br>of remote servers, for example, other nodes in<br>the cluster |
| <b>Translated Port</b> | Traffic destined for this port is forwarded to the port<br>listed in the Port Number column. This field applies<br>to Translated type ports only.                                                                                                    |
| <b>Status</b>          | Status of port usage:<br>• Enabled—In use by the application and opened<br>by the firewall<br>• Disabled—Blocked by the firewall and not in<br>use                                                                                                    |
| Description            | Brief description of how the port is used.                                                                                                    |

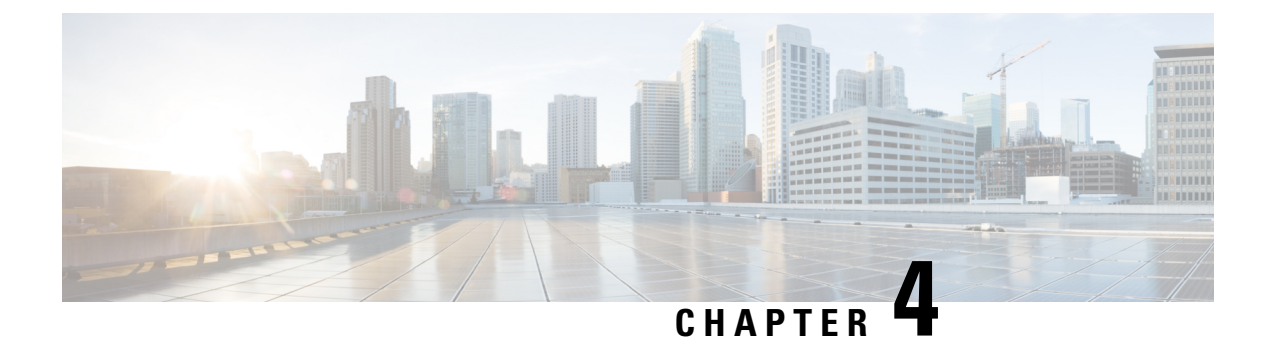

# <span id="page-24-0"></span>**Settings**

- IP and Port [Settings,](#page-24-1) on page 15
- [Configure](#page-26-0) NTP Servers, on page 17
- Set SMTP [settings,](#page-26-1) on page 17
- Set [Time,](#page-27-0) on page 18

# <span id="page-24-1"></span>**IP and Port Settings**

Use the IP Settings option to view and change IP and port setting for the Ethernet connection on the subsequent node and configure the IP address of the publisher.

This section contains the following topics:

- Change IP [Settings,](#page-24-2) on page 15
- View [Publisher](#page-25-0) IP Settings, on page 16

Update the values in the fields only if you are changing the IP address. IP address and

For detailed instructions about changing the IP address of servers in a cluster, see the Cisco Unified [Operating](https://www.cisco.com/c/en/us/support/customer-collaboration/unified-contact-center-express/products-maintenance-guides-list.html) System [Administration](https://www.cisco.com/c/en/us/support/customer-collaboration/unified-contact-center-express/products-maintenance-guides-list.html) Guide for Cisco Unified CCX and Cisco Unified IP IVR.

## <span id="page-24-2"></span>**Change IP Settings**

Use the **IP Settings** window to change or view the related Ethernet IP addresses, as well as the IP address for the network gateway.

All Ethernet settings apply to ethernet interface Eth0 or Eth1. You cannot configure any settings for Eth1. The Maximum Transmission Unit (MTU) on Eth0 defaults to 1500.

For detailed instructions about changing the IPaddress of servers in a cluster, see the *Cisco Unified Operating System Administration Guide for Cisco Unified CCX and Cisco Unified IP IVR*, available here:

[https://www.cisco.com/c/en/us/support/customer-collaboration/unified-contact-center-express/](https://www.cisco.com/c/en/us/support/customer-collaboration/unified-contact-center-express/products-maintenance-guides-list.html) [products-maintenance-guides-list.html](https://www.cisco.com/c/en/us/support/customer-collaboration/unified-contact-center-express/products-maintenance-guides-list.html)

### <span id="page-24-3"></span>**IPv6 Configuration**

Use the **Ethernet Ipv6 Configuration** page to enable or disable IPv6 address.

To enable or disable IPv6 address, follow this procedure:

### **Procedure**

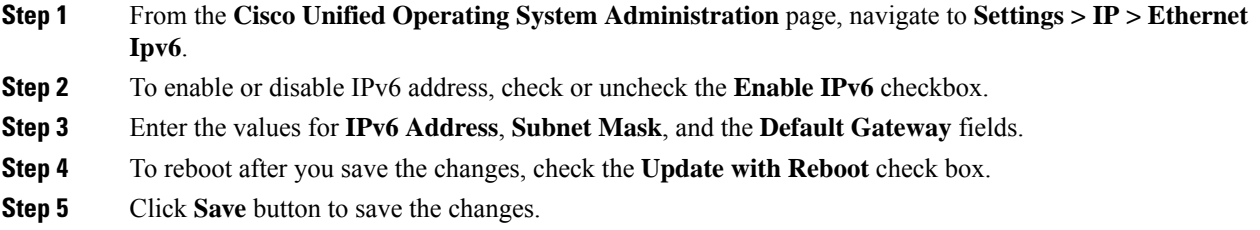

#### **What to do next**

If you have enabled IPv6 address, then add the IPv6 address in the **Unified CCX Administration** page immediately after server is restarted. If you have disabled IPv6 address, then remove the IPv6 address in the **Unified CCX Administration** page immediately after server is restarted.

For more information, see the **Access Server Menu** chapter in *Cisco Unified Contact Center Express Administration and Operations Guide* , available here:

[https://www.cisco.com/c/en/us/support/customer-collaboration/unified-contact-center-express/](https://www.cisco.com/c/en/us/support/customer-collaboration/unified-contact-center-express/products-maintenance-guides-list.html) [products-maintenance-guides-list.html](https://www.cisco.com/c/en/us/support/customer-collaboration/unified-contact-center-express/products-maintenance-guides-list.html)

### <span id="page-25-0"></span>**View Publisher IP Settings**

You can view the IP address of the first node or publisher for the node on the subsequent node.

 $\mathscr{D}$ **Note**

Update the values in the fields only if you are changing the IP address. For detailed instructions about changing the IP address of servers in a cluster, see the Cisco Unified CCX [Administration](https://www.cisco.com/c/en/us/support/customer-collaboration/unified-contact-center-express/products-maintenance-guides-list.html) Guide.

To view the publisher IP settings, follow this procedure:

#### **Procedure**

From the Cisco Unified Operating System Administration window, navigate to **Settings** > **IP** > **Publisher**.

The **Publisher Settings** window appears.

You can view the publisher IP address only on the subsequent node of the cluster, not on the publisher itself. **Note**

## <span id="page-26-0"></span>**Configure NTP Servers**

Ensure that external NTP servers are stratum 9 or higher (1-9). To add, delete, or modify an external NTP server, follow this procedure:

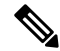

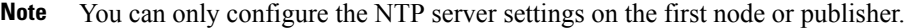

#### **Procedure**

- **Step 1** From the Cisco Unified Operating System Administration window, navigate to **Settings** > **NTP Servers**. The **NTP Server Settings** window appears.
- **Step 2** Add, delete, or modify an NTP server:
	- To avoid potential compatibility, accuracy, and network jitter problems, the external NTP servers that you specify for the primary node must be NTPv4 (version 4). If you are using IPv6 addressing, external NTP servers must be NTP v4. **Note**
		- To delete an NTP server, select the check box in front of the appropriate server, and then click **Delete**.
		- To add an NTP server, click **Add**, enter the hostname or IP address, and then click **Save**.
		- To modify an NTP server, click the IP address, modify the hostname or IP address, and then click **Save**.
	- Any change that you make to the NTP servers can take up to 5 minutes to complete. Whenever you make any change to the NTP servers, you must refresh the window to view the correct status. **Note**
- **Step 3** To refresh the **NTP Server Settings** window and view the correct status, choose **Settings** > **NTP**. After deleting, modifying, or adding the NTP server, you must restart the other node in the cluster for the changes to take effect.

# <span id="page-26-1"></span>**Set SMTP settings**

Use the **SMTP** Settings window to view or set the SMTP hostname and determine if the SMTP host is active.

## $\mathcal{Q}$

**Tip** If you want the system to send you e-mail, you must configure an SMTP host.

To access the SMTP settings, follow this procedure:

#### **Procedure**

- **Step 1** From the Cisco Unified Operating System Administration window, navigate to **Settings** > **SMTP**. The **SMTP Settings** window appears.
- **Step 2** Enter or modify the SMTP hostname or IP address.

**Step 3** Click **Save**.

## <span id="page-27-0"></span>**Set Time**

To manually configure the time, follow this procedure:

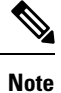

The time cannot be set if NTP is currently enabled. Before you can manually configure the server time, you must delete any NTP servers that you configured.

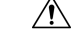

If you enter a time that is before the time when Unified CCX wasinstalled on the server, the digital certificates that the server uses for security become invalid, causing the webserver (Tomcat) to stop working. If this happens, you must regenerate the certificates. **Caution**

### **Procedure**

- **Step 1** From the Cisco Unified Operating System Administration window, navigate to **Settings** > **Time**.
- **Step 2** Enter the date and time for the system.
- **Step 3** Click **Save**.
- **Step 4** On a Unified CCX server, if you changed the date or if you changed the time by more than two minutes, use the CLI command **utils system restart** to restart the server.

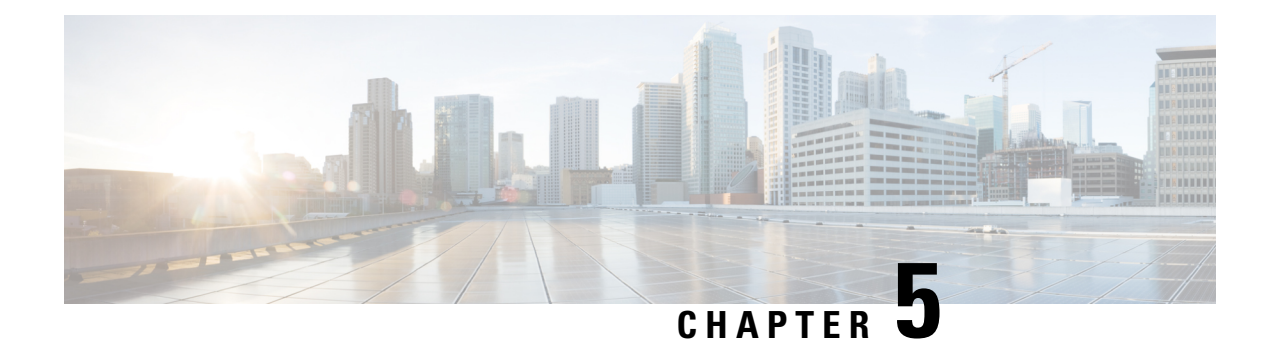

# <span id="page-28-0"></span>**System Restart**

- Switch [Versions](#page-28-1) and Restart, on page 19
- Restart Current [Version,](#page-28-2) on page 19
- Shut Down [System,](#page-29-0) on page 20

# <span id="page-28-1"></span>**Switch Versions and Restart**

You can use this option both when you are upgrading to a newer software version, and when you need to fall back to an earlier software version. To shut down the system that is running on the active disk partition and then automatically restart the system by using the software version on the inactive partition, follow this procedure:

 $\triangle$ 

**Caution** This procedure causes the system to restart and become temporarily out of service.

### **Procedure**

- **Step 1** From the Cisco Unified Operating System Administration window, navigate to **Settings** > **Version**. The **Version Settings** window appears, showing the software version on both the active and inactive partitions.
- <span id="page-28-2"></span>**Step 2** Click **Switch Versions** to switch versions and restart. Click **Cancel** to stop the operation. If you click **Switch Versions**, the system restarts, and the partition that is inactive becomes active.

# **Restart Current Version**

To restart the system on the current partition without switching versions, follow this procedure:

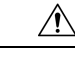

**Caution** This procedure causes the system to restart and become temporarily out of service.

I

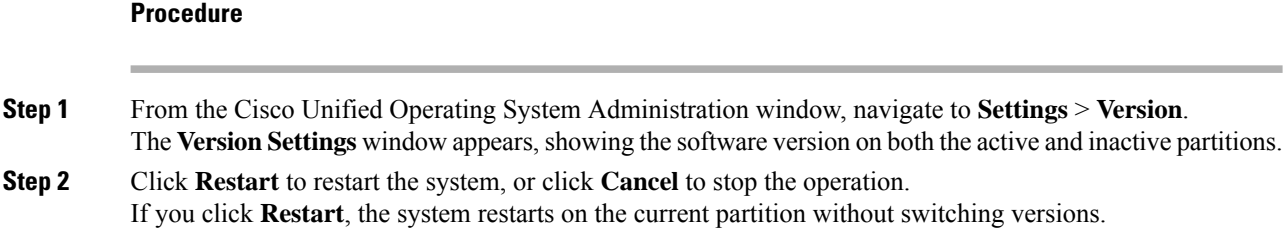

# <span id="page-29-0"></span>**Shut Down System**

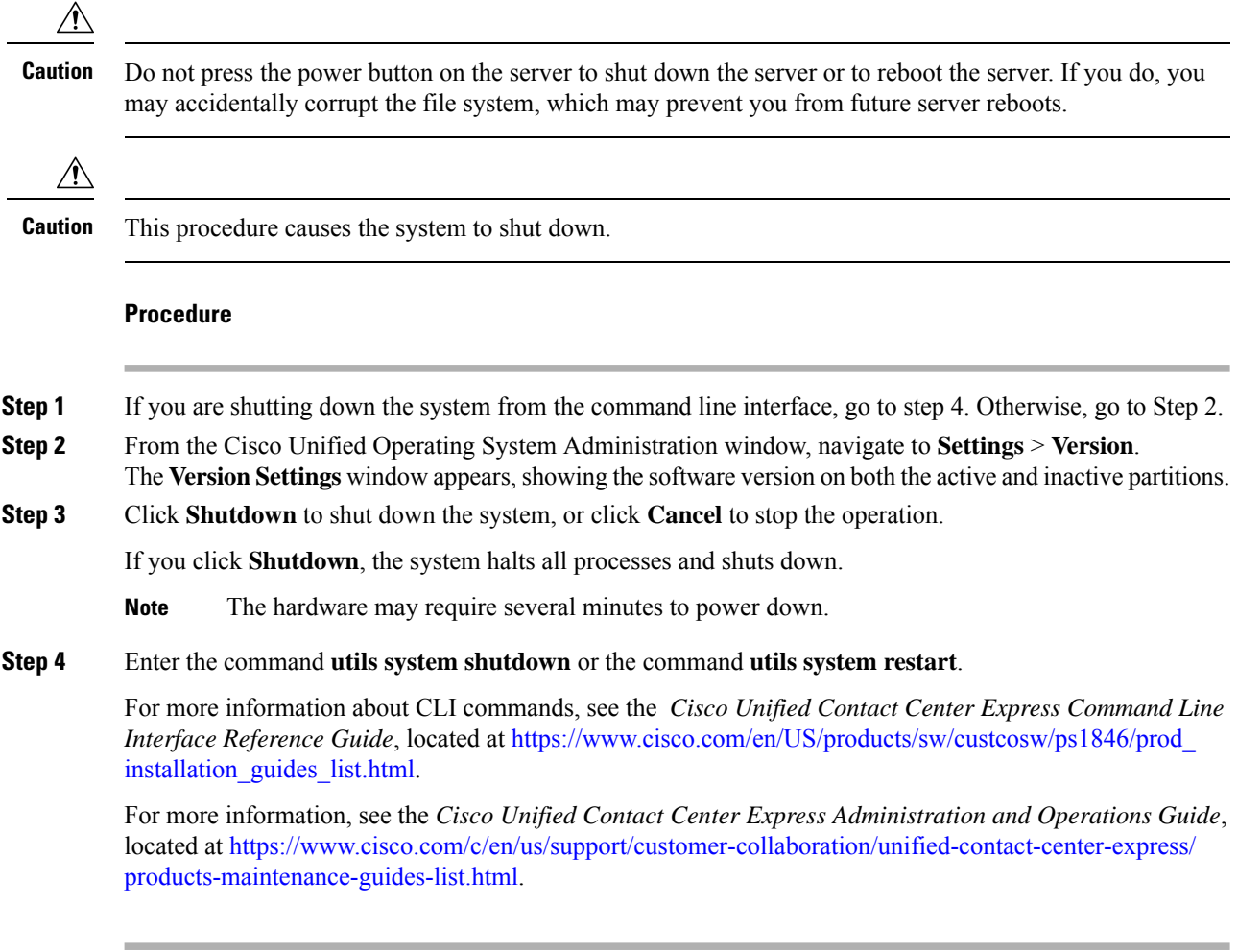

### **What to do next**

When the user initiates a switch version, system restart, or system shutdown from the Cisco Unified OS Administration web interface, the operation fails in the following scenarios:

- If the system detects that a switch version is in progress.
- If the system detects that a previous switch version was abruptly terminated.

 $\overline{\phantom{a}}$ 

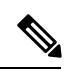

**Note**

A switch version operation is abruptly terminated if a power reset or hard reboot is done on the Unified CCX system when it is in progress.

 $\mathbf{l}$ 

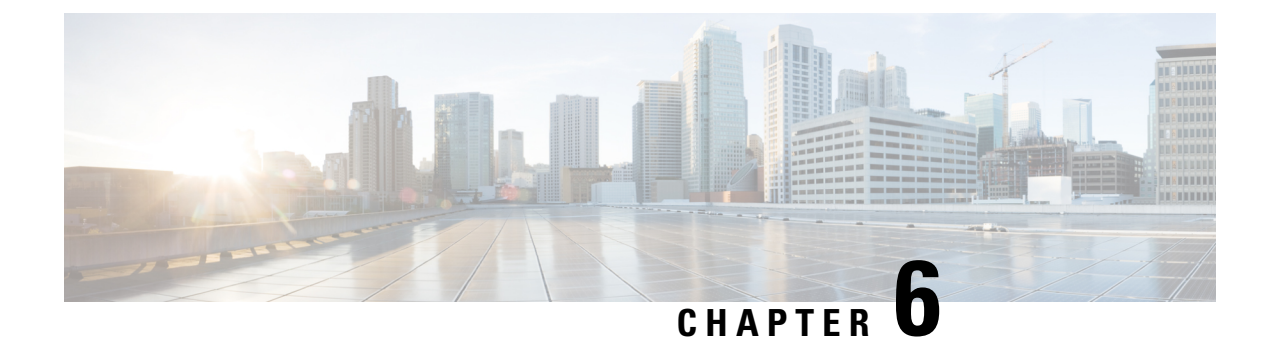

# <span id="page-32-0"></span>**Security**

- Set Internet [Explorer](#page-32-1) Security Settings, on page 23
- Certificate [Management](#page-32-2) Menu, on page 23
- IPSec [Management,](#page-38-1) on page 29
- Bulk Certificate [Management,](#page-41-0) on page 32

# <span id="page-32-1"></span>**Set Internet Explorer Security Settings**

To download certificates from the server, ensure your Internet Explorer security settings are configured as follows:

### **Procedure**

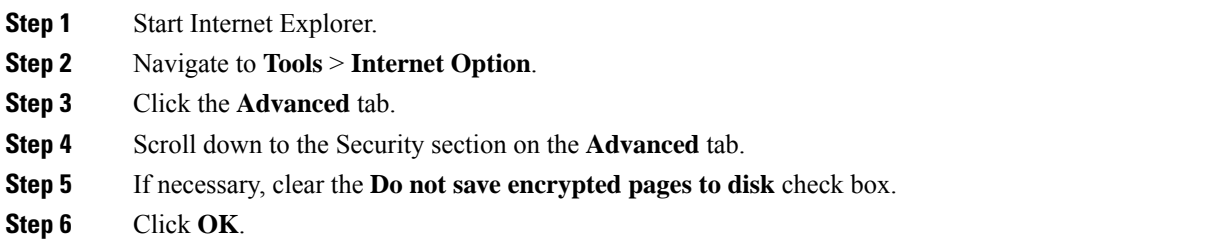

# <span id="page-32-3"></span><span id="page-32-2"></span>**Certificate Management Menu**

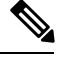

To access the Security menu items, you must log in to Cisco Unified Operating System Administration using your administrator credentials. **Note**

## **Display Certificates**

To display existing certificates, follow this procedure:

I

### **Procedure**

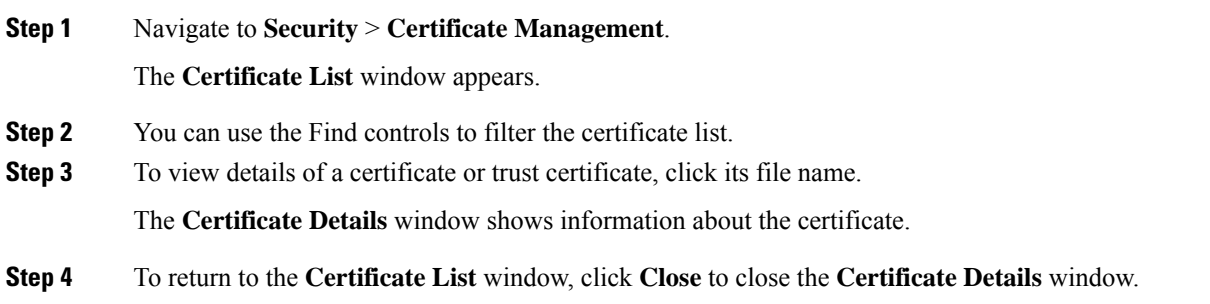

## <span id="page-33-0"></span>**Download Certificate**

To download a certificate from the Cisco Unified Operating System to your PC, follow this procedure:

### **Procedure**

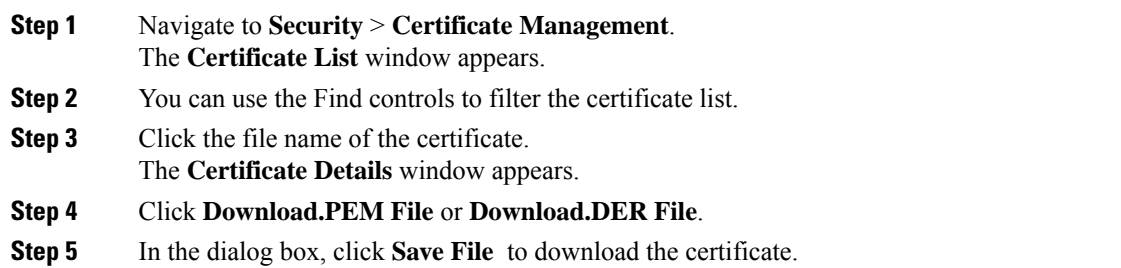

## <span id="page-33-1"></span>**Delete Certificate**

To delete a trusted certificate, follow this procedure:

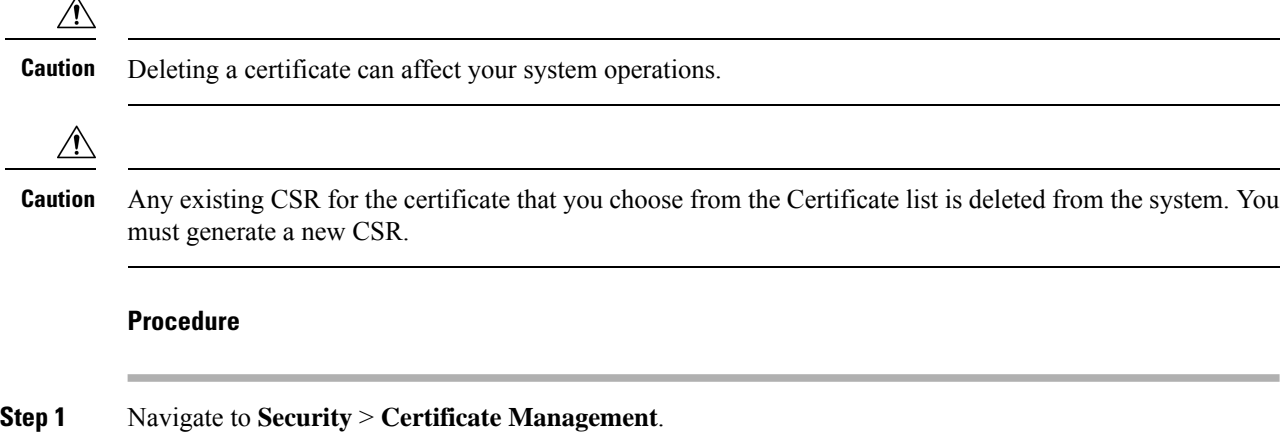

The **Certificate List** window appears.

- **Step 2** You can use the Find controls to filter the certificate list.
- **Step 3** Click the filename of the certificate.

The **Certificate Details** window appears.

- **Step 4** Click **Delete**.
	- You must restart the Unified CCX server. In the case of high availability deployments, restart both the nodes. **Note**

#### **Related Topics**

Regenerate Certificate

## <span id="page-34-0"></span>**Regenerate Certificate**

To regenerate a certificate, follow this procedure:

 $\triangle$ 

**Caution** Regenerating a certificate can affect your system operations.

For certificate regeneration, the supported key lengths are restricted to 1024, 2048, 3072, and 4096.

#### **Procedure**

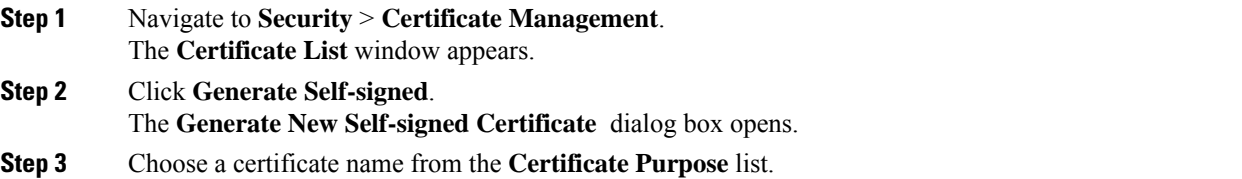

The following table contains descriptions of the certificate names that appear:

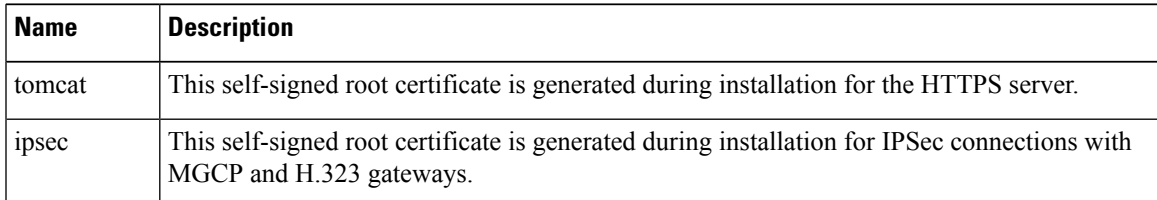

### **Step 4** Click **Generate**.

**Step 5** After you regenerate a certificate, you must restart the Unified CCX server. In the case of high availability deployments, restart both the nodes.

#### **What to do next**

After you regenerate a certificate in Cisco Unified Operating System, you must perform a backup so that the latest backup contains the regenerated certificates.

For information on performing a backup, see the Cisco Unified Contact Center Express System Administration [Guide](https://www.cisco.com/c/en/us/support/customer-collaboration/unified-contact-center-express/products-maintenance-guides-list.html).

## <span id="page-35-0"></span>**Upload Certificate to Server**

### $\triangle$

Uploading a new certificate can affect your system operations. After you upload a new certificate, you must restart the Unified CCX server (in the case of high availability deployments, restart both nodes). **Caution**

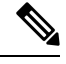

The system does not distribute trust certificates to other cluster node automatically. If you must have the same certificate on more than one node, you must upload the certificate to each node individually. **Note**

### <span id="page-35-1"></span>**Upload Certificate or Certificate Chain**

### **Procedure**

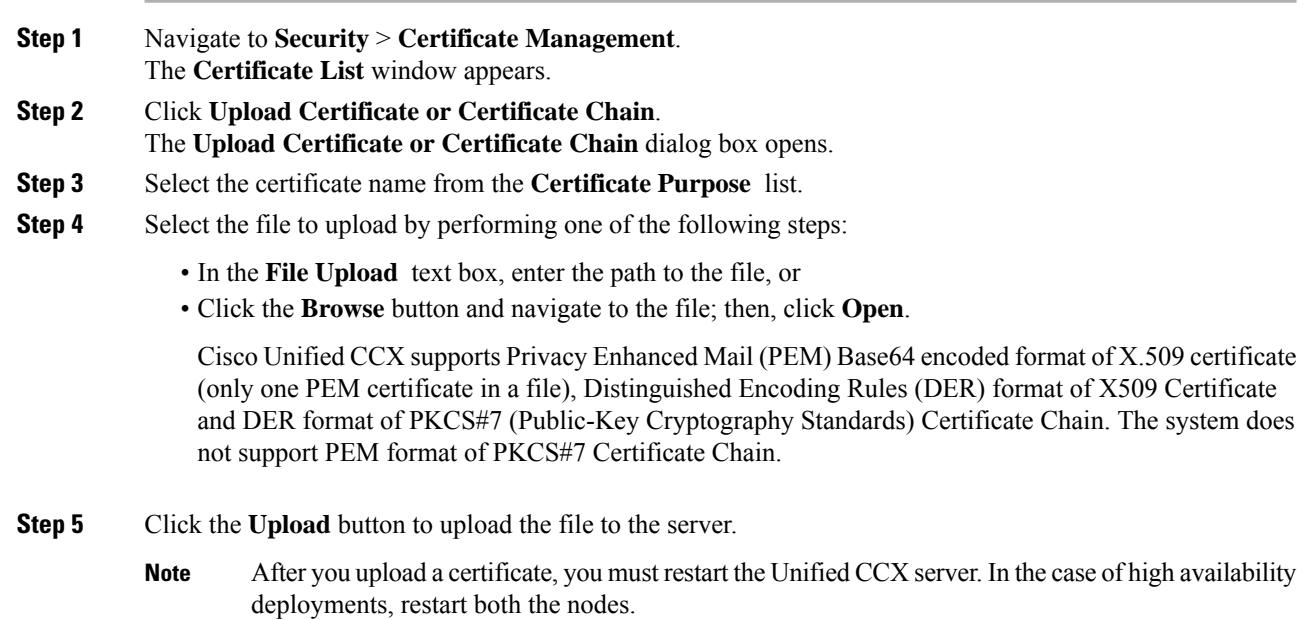

### <span id="page-35-2"></span>**Directory Trust Certificate**

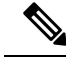

**Note** Uploading a Directory Trust Certificate is not applicable for Unified CCX.

## <span id="page-36-0"></span>**Obtain Third-Party CA Certificates**

Cisco Unified Operating System supports certificates that a third-party Certificate Authority (CA) issues with PKCS # 10 Certificate Signing Request (CSR). The following table provides an overview of this process, with references to more documentation:

### **Procedure**

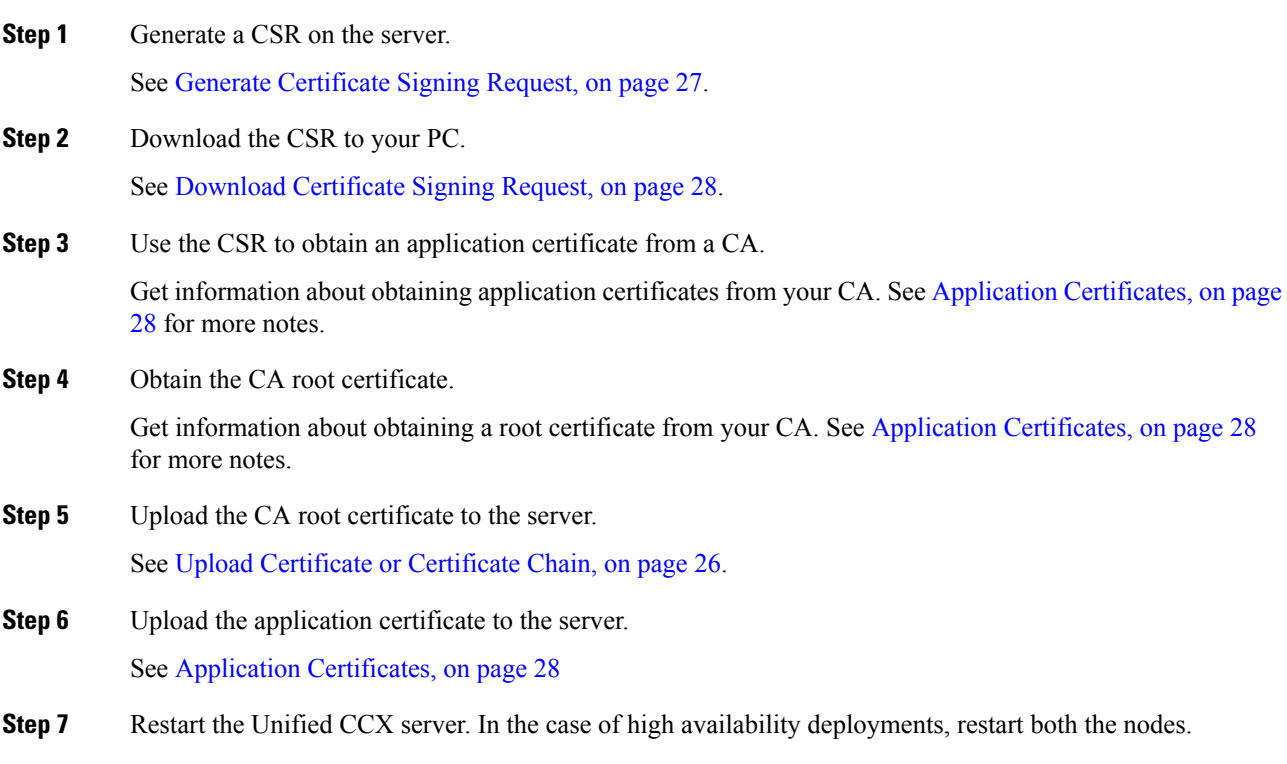

### <span id="page-36-1"></span>**Generate Certificate Signing Request**

To generate a Certificate Signing Request (CSR), follow these steps:

For CSR generation, the supported key lengths are restricted to 1024, 2048, 3072, and 4096.

### **Procedure**

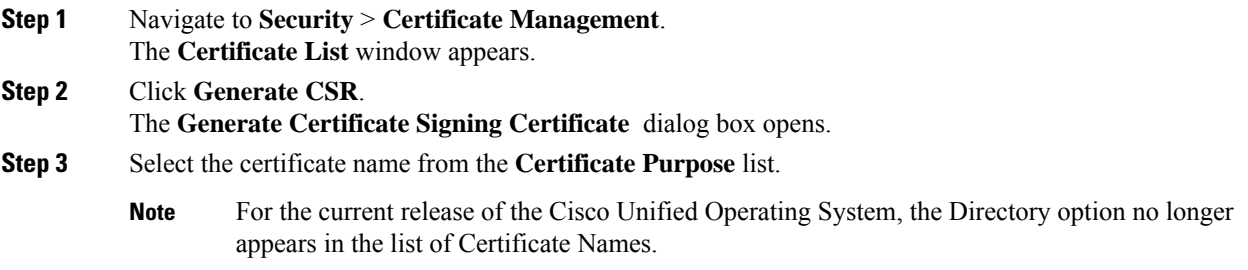

**Step 4** Click **Generate**.

### <span id="page-37-0"></span>**Download Certificate Signing Request**

To download a Certificate Signing Request, follow this procedure:

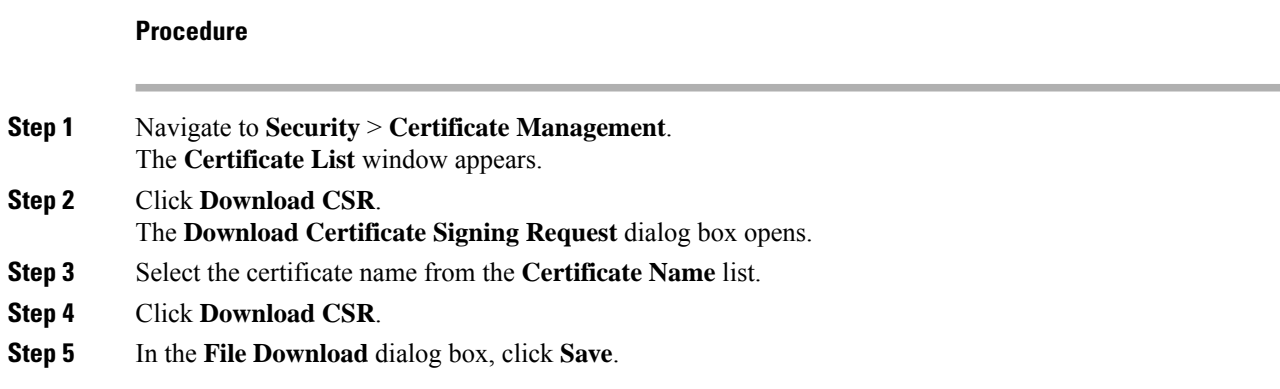

### <span id="page-37-1"></span>**Application Certificates**

To use an application certificate that a third-party CA issues, you must obtain both the signed application certificate and the CA root certificate from the CA. Collect information about obtaining these certificatesfrom your CA. The process varies among CAs.

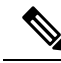

**Note** Ensure that you get an RSA signed certificate from CA.

Cisco Unified Operating System generates certificates in DER and PEM encoding formats and generates CSRs in PEM encoding format. It accepts certificates in DER and PEM encoding formats.

For all certificate types, obtain and upload a CA root certificate and an application certificate on each node. Or upload Certificate Chain that has both the application certificate and the chain of the corresponding certificate issuer.

The CSRs for Tomcat and IPSec use the following extensions:

```
X509v3 Key Usage:
Digital Signature, Key Encipherment, Data Encipherment, Key Agreement
X509v3 Extended Key Usage:
TLS Web Server Authentication, TLS Web Client Authentication, IPSec End System
```
- **1.** Upload the CA root certificate of the CA that signed an application certificate. If a subordinate CA signs an application certificate, you must upload the CA root certificate of the subordinate CA, not the root CA.
- **2.** Upload CA root certificates and application certificates by using the same Upload Certificate dialog box. When you upload a CA root certificate, choose the certificate name with the format *certificate type***-trust**.
- **3.** When you upload an application certificate, choose the certificate name that only includes the certificate type. For example, choose **tomcat-trust** when you upload a Tomcat CA root certificate; choose **tomcat** when you upload a Tomcat application certificate. Restart the Unified CCX server.

Ш

## <span id="page-38-0"></span>**Monitor Certificate Expiration Dates**

The system can automatically send you an e-mail when a certificate is close to its expiration date. To view and configure the Certificate Expiration Monitor, follow this procedure:

#### **Procedure**

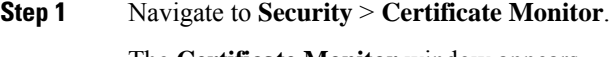

- The **Certificate Monitor** window appears.
- **Step 2** Enter the required configuration information.

See the table below for a description of the Certificate Monitor Expiration fields.

**Step 3** To save your changes, click **Save**.

#### **Table 7: Certificate Monitor Field Descriptions**

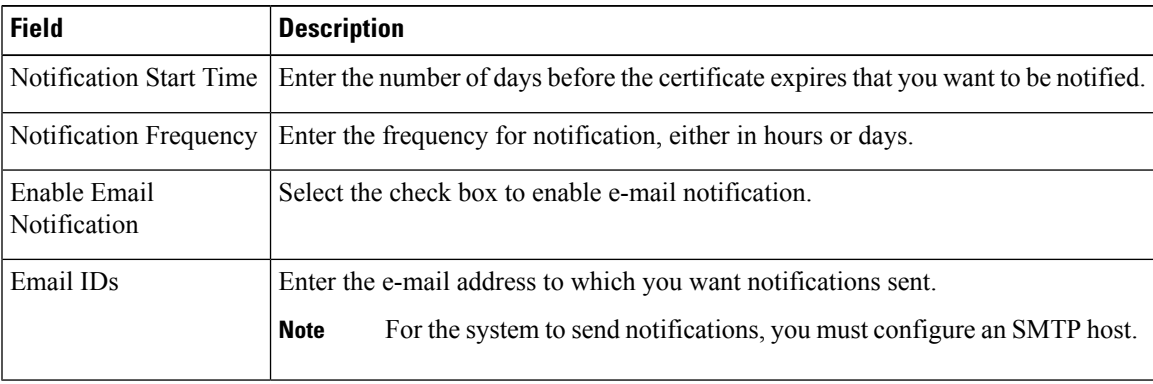

# <span id="page-38-1"></span>**IPSec Management**

The following topics describe the functions that you can perform with the IPSec menu:

- Set Up New IPSec [Policy,](#page-38-2) on page 29
- Manage IPSec [Policies,](#page-40-0) on page 31

**Note** IPSec does not automatically get set up between nodes in the cluster during installation.

## <span id="page-38-2"></span>**Set Up New IPSec Policy**

Any changes that you make to an IPSec policy during a system upgrade are lost, so do not modify or create IPSec policies during an upgrade.

I

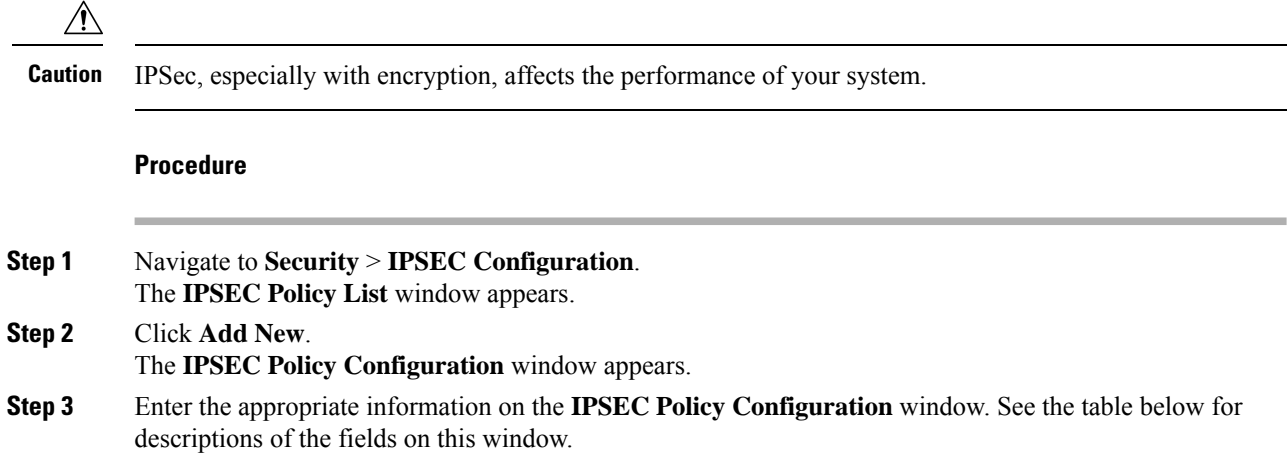

**Step 4** Click **Save** to set up the new IPSec policy.

#### **Table 8: IPSec Policy and Association Field Descriptions**

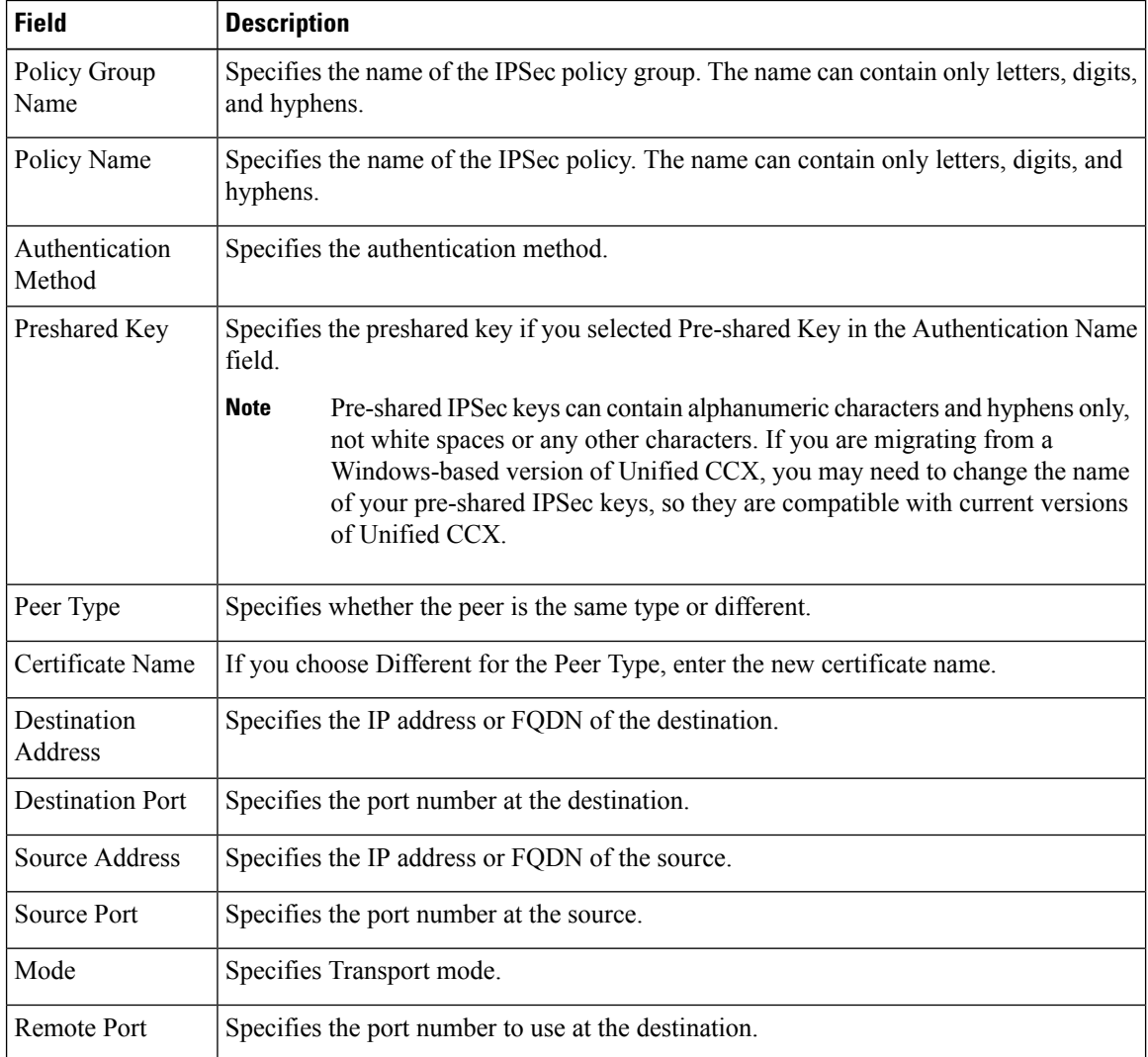

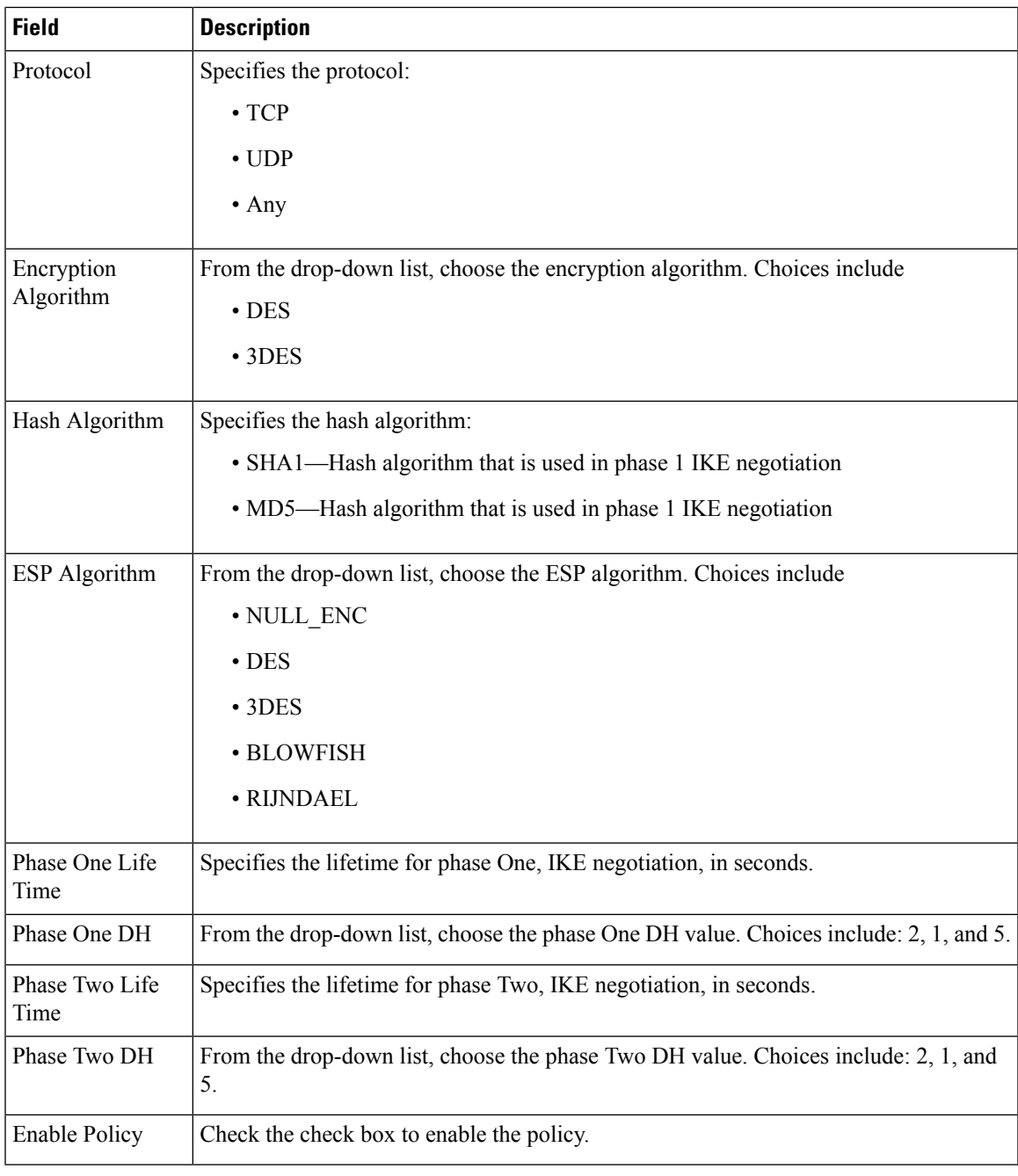

## <span id="page-40-0"></span>**Manage IPSec Policies**

 $\overline{\phantom{a}}$ 

To display, enable or disable, or delete an existing IPSec policy, follow this procedure:

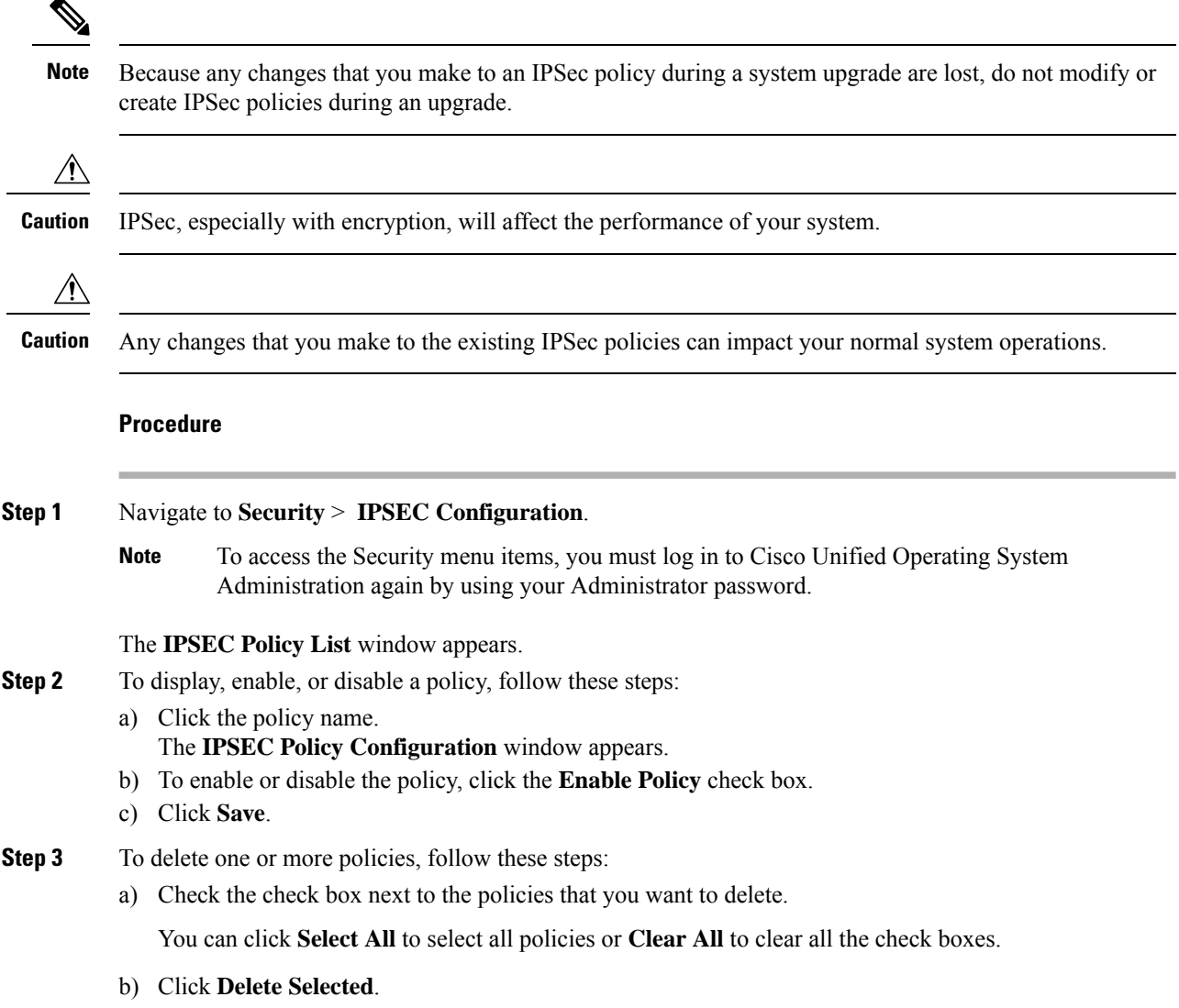

# <span id="page-41-0"></span>**Bulk Certificate Management**

To support the Extension Mobility Cross Cluster (EMCC) feature, the system allows you to execute a bulk import and export operation to and from a common SFTP server that has been configured by the cluster administrator.

To use **Bulk Certificate Management** to export certificates, use the following procedure:

**1.** Navigate to **Security > Bulk Certificate Management**.

The Bulk Certificate Management window displays.

- **2.** Enter the appropriate information on the **Bulk Certificate Management** window.
- **3.** To save the values you entered, click **Save**.

**4.** To export certificates, click **Export**.

The **Bulk Certificate Export** popup window displays.

- **5.** From the drop-down menu, choose **Tomcat** as the type of certificate to export.
- **6.** Click **Export**.

The system exports and stores the certificates you chose on the central SFTP server.

You can also use the **Bulk Certificate Management** window to import certificates that you have exported from other clusters. However, before the **Import** button displays, you must complete the following activities:

- Export the certificates from at least two clusters to the SFTP server.
- Consolidate the exported certificates.

 $\mathbf{l}$ 

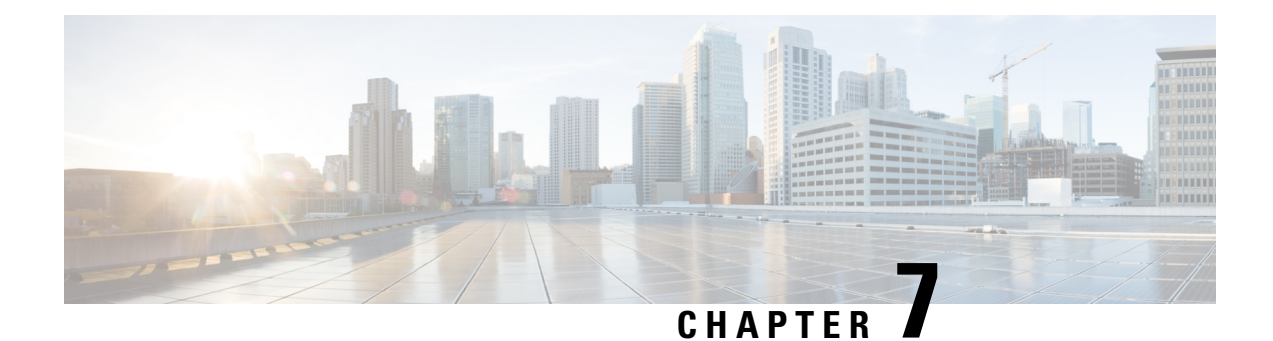

# <span id="page-44-0"></span>**Software Upgrades**

- Unified CCX [Upgrade](#page-44-1) and Roll Back, on page 35
- TFTP File [Management,](#page-44-2) on page 35
- Set Up [Customized](#page-44-3) Logon Message, on page 35

# <span id="page-44-1"></span>**Unified CCX Upgrade and Roll Back**

For Upgrade and Rollback instructions, see *Cisco Unified Contact Center Express Installation and Upgrade Guide* available here:

[https://www.cisco.com/c/en/us/support/customer-collaboration/unified-contact-center-express/](https://www.cisco.com/c/en/us/support/customer-collaboration/unified-contact-center-express/products-installation-guides-list.html) [products-installation-guides-list.html](https://www.cisco.com/c/en/us/support/customer-collaboration/unified-contact-center-express/products-installation-guides-list.html)

# <span id="page-44-3"></span><span id="page-44-2"></span>**TFTP File Management**

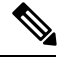

**Note** The **Software Upgrades** > **TFTP File Management** menu option is not applicable for Unified CCX.

# **Set Up Customized Logon Message**

You can upload a text file that contains a customized logon message that appears when users log on to Unified CCX applications. In the applications, the message appears in one of the following ways as:

- A pop-up window, as soon as the authentication page is loaded.
	- Cisco Unified CCX Administration
	- Cisco Unified CCX Serviceability
- A pop-up window, after entering username and password.
	- Cisco Identity Service Management
	- Cisco Finesse Administration
	- Cisco Unified Intelligence Center
- Finesse Desktop
- A text in the authentication page.
	- Disaster Recovery System
	- Cisco Unified Serviceability
	- Cisco Unified OS Administration

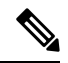

If the message appears in a pop-up window, you must acknowledge the message to log in. **Note**

In CLI, the message is displayed after you enter the username and again after you enter the password.

To upload a customized logon message, the procedure is as follows:

### **Procedure**

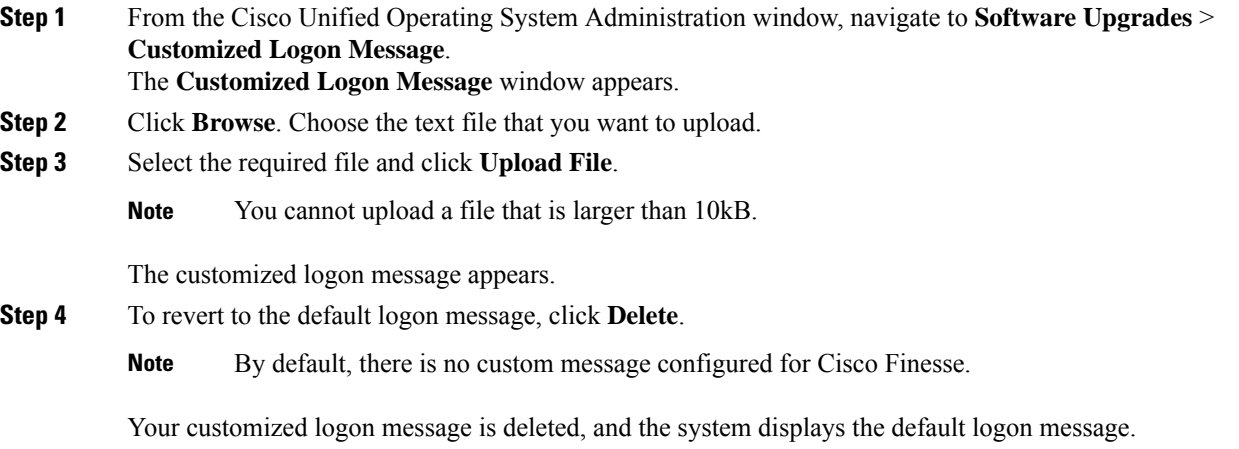

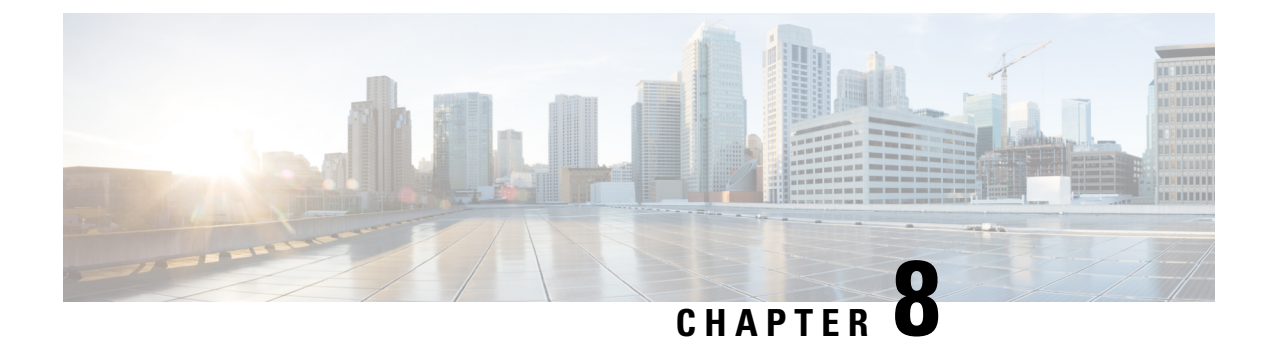

# <span id="page-46-0"></span>**Utility Functions**

- [Ping,](#page-46-1) on page 37
- Remote Account [Support,](#page-46-2) on page 37

# <span id="page-46-1"></span>**Ping**

Use the **Ping Utility** window to ping another server in the network.

To ping another system, follow this procedure:

#### **Procedure**

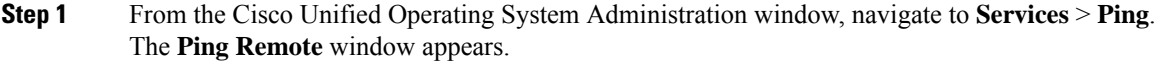

- **Step 2** Enter the IP address or network name for the system that you want to ping.
- **Step 3** Enter the ping interval in seconds.
- **Step 4** Enter the packet size.
- **Step 5** Enter the ping count (the number of times that you want to ping the system).
	- When you specify multiple pings, the ping command does not display the ping date and time immediately. Be aware that the Ping command displays the data after it completes the number of pings that you specified. **Note**
- **Step 6** Choose whether you want to validate IPSec.
- <span id="page-46-2"></span>**Step 7** Click **Ping**.

The **Ping Remote** window displays the ping statistics.

# **Remote Account Support**

From the **Remote Access Configuration** window, you can set up a remote account that Cisco support personnel can use to access the system for a specified time.

The remote support process works like this:

- **1.** The customer sets up a remote support account. This account includes a time limit on how long Cisco personnel can access it. This time limit can be configured to various values.
- **2.** When the remote support account is set up, a pass phrase gets generated.
- **3.** The customer calls Cisco support and provides the remote support account name and pass phrase.
- **4.** Cisco support enters the pass phrase into a decoder program that generates a password from the pass phrase.
- **5.** Cisco support logs into the remote support account on the customer system by using the decoded password.
- **6.** When the account time limit expires, Cisco support can no longer access the remote support account.

To set up remote support, follow this procedure:

#### **Procedure**

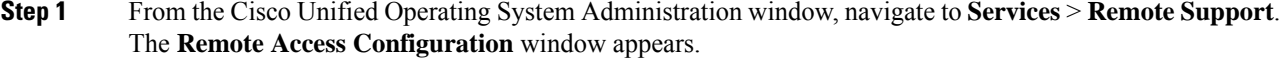

**Step 2** Enter an account name for the remote account in the **Account Name** field.

The account name must comprise at least six-characters that are all lowercase, alphabetic characters.

- Avoid creating remote account names starting with "uccx" or "UCCX" because such user names may conflict with system account names used internally within Unified CCX server. **Caution**
- **Step 3** Enter the account duration, in days, in the **Account Duration** field.

The default account duration specifies 30 days.

#### **Step 4** Click **Save**.

The fields in the following table appears in the Remote Access Account Information area:

#### **Table 9: Remote Access Account Information Fields and Descriptions**

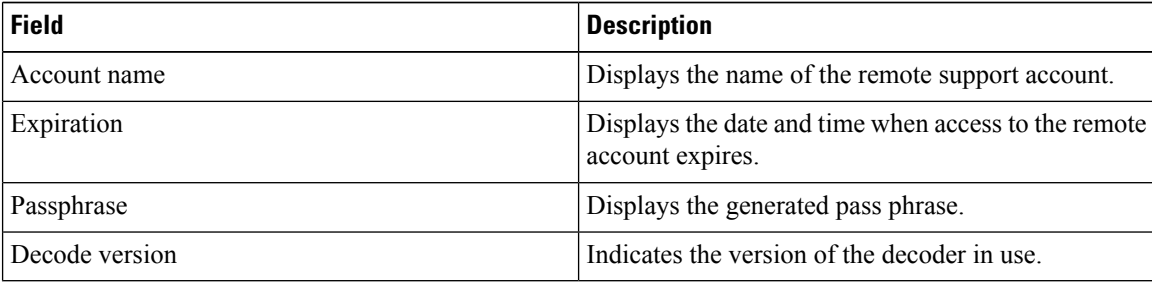

**Step 5** To access the system by using the generated pass phrase, contact your Cisco personnel.

**Step 6** To delete the remote access support account, click **Delete**.

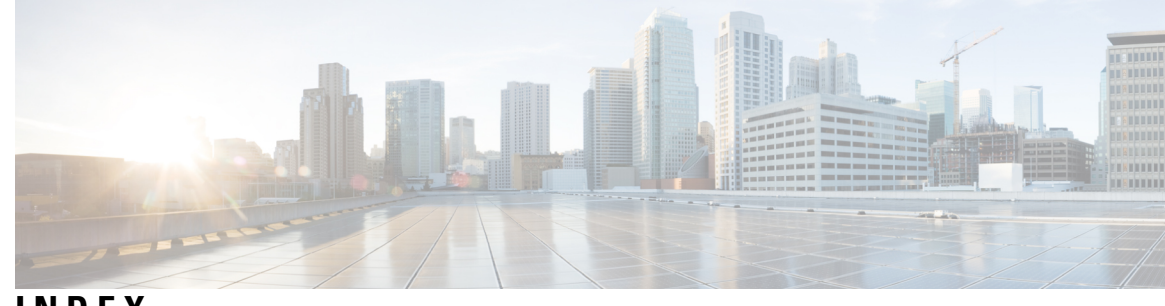

### **INDEX**

<\$nopage>remote support **[37](#page-46-2)**

### **A**

administrator password **[6](#page-15-0)**

### **B**

browser requirements **[1](#page-10-2)**

### **C**

certificates **[28,](#page-37-0) [29](#page-38-0)** downloading a signing request **[28](#page-37-0)** monitoring expiration dates **[29](#page-38-0)** CLI **[3](#page-12-2)** cluster nodes **[9](#page-18-1)** procedure **[9](#page-18-1)** Command Line Interface **[3](#page-12-2)** configuration **[2](#page-11-0)** operating system **[2](#page-11-0)**

### **E**

Ethernet settings **[15](#page-24-2)**

### **H**

hardware, status **[10](#page-19-0)** procedure **[10](#page-19-0)**

### **I**

install/upgrade, menu **[3](#page-12-0)** installed software **[11](#page-20-0)** procedure **[11](#page-20-0)** Internet Explorer **[23](#page-32-1)** set security options **[23](#page-32-1)** IPSec **[29](#page-38-2), [31](#page-40-0)** changing policy **[31](#page-40-0)** displaying policy **[31](#page-40-0)** management **[29](#page-38-1)** setting up new policy **[29](#page-38-2)**

### **L**

logging in **[5](#page-14-1)** procedure **[5](#page-14-1)**

### **M**

menu **[2](#page-11-1), [3](#page-12-0)** install/upgrade **[3](#page-12-0)** security **[2](#page-11-2)** settings **[2](#page-11-1)** show **[2](#page-11-0)**

### **N**

nodes, cluster **[9](#page-18-1)** procedure **[9](#page-18-1)** NTP server settings **[17](#page-26-0)**

### **O**

```
operating system 1, 2, 3, 5, 6, 10, 19
    administrator password 6
    browser requirements 1
    configuration 2
    hardware status 10
        procedure 10
    logging in 5
    overview 1
    restart 19
    security 2
    services 3
    settings 2
    software upgrades 3
    status 2
```
### **P**

password, recovering **[6](#page-15-0)** ping **[37](#page-46-1)** publisher settings **[16](#page-25-0)**

### **R**

remote support **[37](#page-46-2)** setting up **[37](#page-46-2)** restart **[19](#page-28-2)** current version **[19](#page-28-2)**

### **S**

security **[2,](#page-11-2) [23](#page-32-1)** configuration **[2](#page-11-2)** menu **[2](#page-11-2)** set IE options **[23](#page-32-1)** services **[3,](#page-12-1) [37](#page-46-2)** ping **[3,](#page-12-1) [37](#page-46-1)** remote support **[3](#page-12-1), [37](#page-46-2)** overview **[37](#page-46-2)** setting up **[37](#page-46-2)** settings **[2](#page-11-1), [15](#page-24-2), [16](#page-25-0), [17](#page-26-0), [18](#page-27-0)** Ethernet **[15](#page-24-2)** procedure **[15](#page-24-2)** menu **[2](#page-11-1)** NTP servers **[17](#page-26-0)** publisher **[16](#page-25-0)** SMTP **[17](#page-26-1)** time **[18](#page-27-0)**

show, menu **[2](#page-11-0)** shutdown, operating system **[20](#page-29-0)** SMTP settings **[17](#page-26-1)** software **[3,](#page-12-0) [11](#page-20-0)** installed **[11](#page-20-0)** procedure **[11](#page-20-0)** upgrades **[3](#page-12-0)** status **[2](#page-11-0), [10](#page-19-0), [12](#page-21-0)** hardware **[10](#page-19-0)** procedure **[10](#page-19-0)** operating system **[2](#page-11-0)** system **[12](#page-21-0)** procedure **[12](#page-21-0)** system **[12,](#page-21-0) [20](#page-29-0)** shutdown **[20](#page-29-0)** status **[12](#page-21-0)** procedure **[12](#page-21-0)**

### **T**

time settings **[18](#page-27-0)**

### **V**

version, restart **[19](#page-28-2)**

I